DIPLOMADO DE PROFUNDIZACIÓN CISCO PRUEBA DE HABILIDADES PRÁCTICAS CCNP

### IVÁN ALEXIS GONZÁLEZ BENAVIDES

UNIVERSIDAD NACIONAL ABIERTA Y A DISTANCIA-UNAD ESCUELA DE CIENCIAS BÁSICAS, TECNOLOGÍA E INGENIERÍA ECBTI INGENIERÍA ELECTRÓNICA SOGAMOSO, BOYACA 2023

DIPLOMADO DE PROFUNDIZACIÓN CISCO PRUEBA DE HABILIDADES PRÁCTICAS CCNP

# IVÁN ALEXIS GONZÁLEZ BENAVIDES

# Diplomado de opción de grado presentado para optar el título de INGENIERO ELECTRÓNICO

DIRECTOR:

Juan Esteban Tapias Baena

UNIVERSIDAD NACIONAL ABIERTA Y A DISTANCIA – UNAD ESCUELA DE CIENCIAS BÁSICA TECNOLOGÍA E INGENIERÍA – ECBTI INGENIERÍA ELECTRÓNICA SOGAMOSO, BOYACA 2023

Nota De Aceptación:

Firma del presidente del Jurado

Firma del Jurado

Firma del Jurado

Sogamoso, 21 de septiembre de 2023

#### **AGRADECIMIENTOS**

Primeramente, quiero darle las gracias a Dios por permitirme la realización de mis estudios y uno de mis sueños: Ser ingeniero.

Asimismo, quiero expresar mi gratitud a mis padres: motor y aliento para continuar con cada uno de los retos puestos en el camino, a cada uno de mis familiares, amigos y allegados que en situaciones específicas me brindaron la mano, para continuar con los aprendizajes diarios de una formación autónoma y exigente.

Por último, quiero resaltar el apoyo recibido por parte del equipo de monitores y docentes de

la UNAD que fueron el soporte y parte fundamental durante de este proceso de formación continua. Solo queda por decir que cada propósito de la vida no es imposible si nos atrevemos a dar el primer paso, luchar por ese sueño abonado diariamente de grandes sacrificios para el alcance de este sueño que me permite aportar a una sociedad más justa e igualitaria.

# **CONTENIDO**

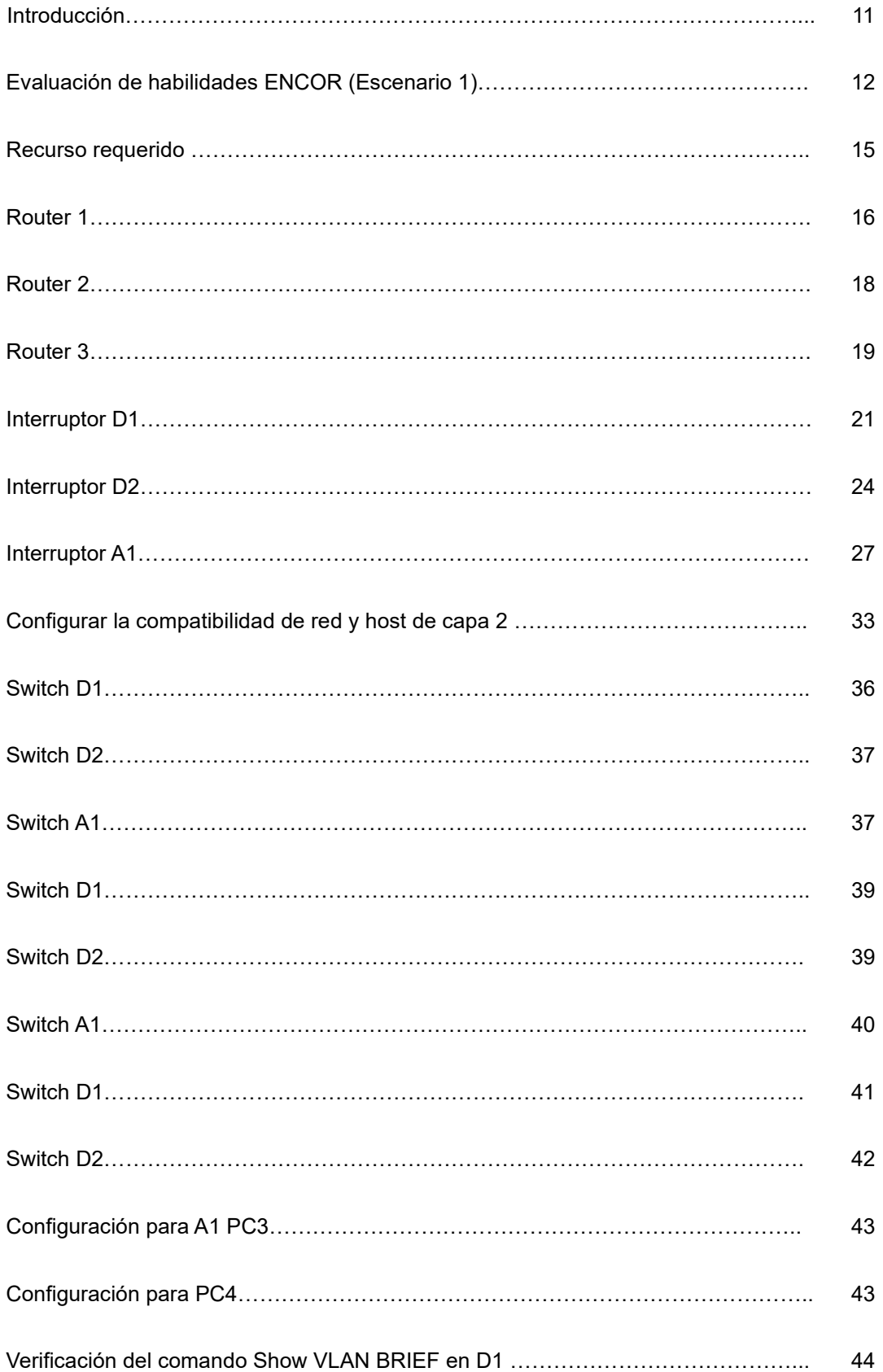

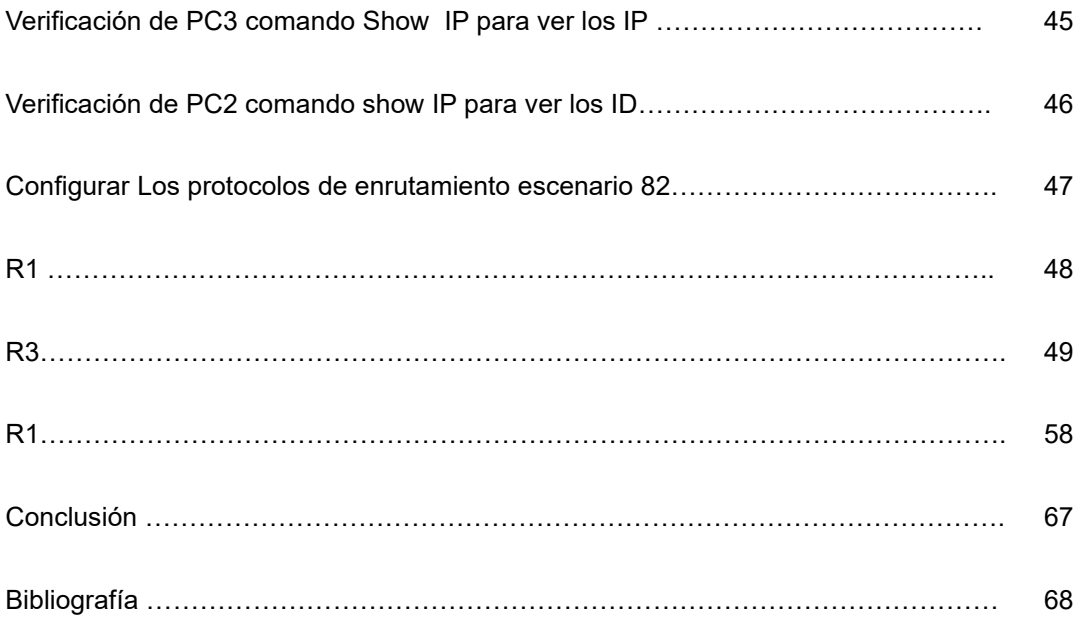

# **LISTA DE FIGURAS**

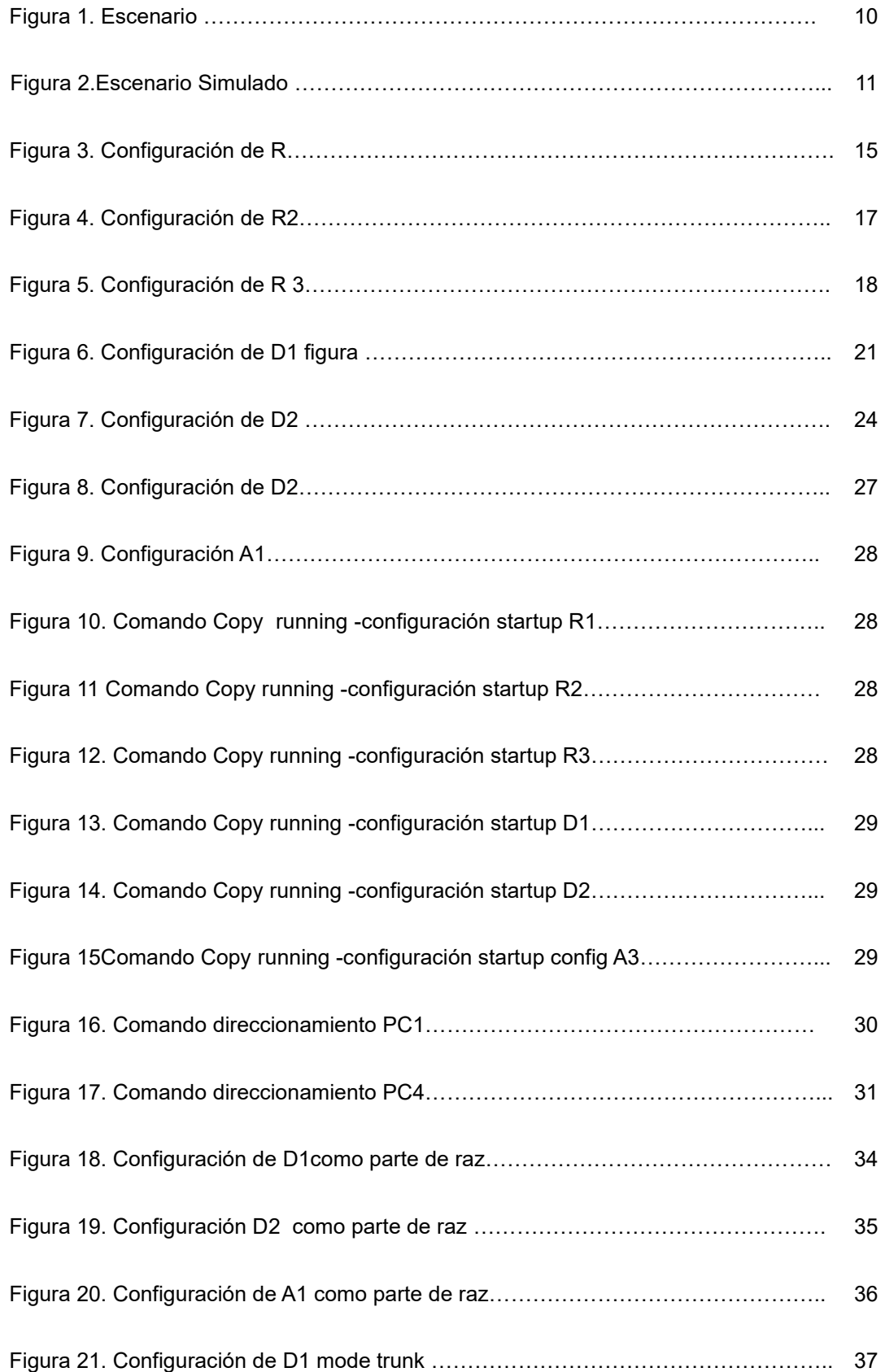

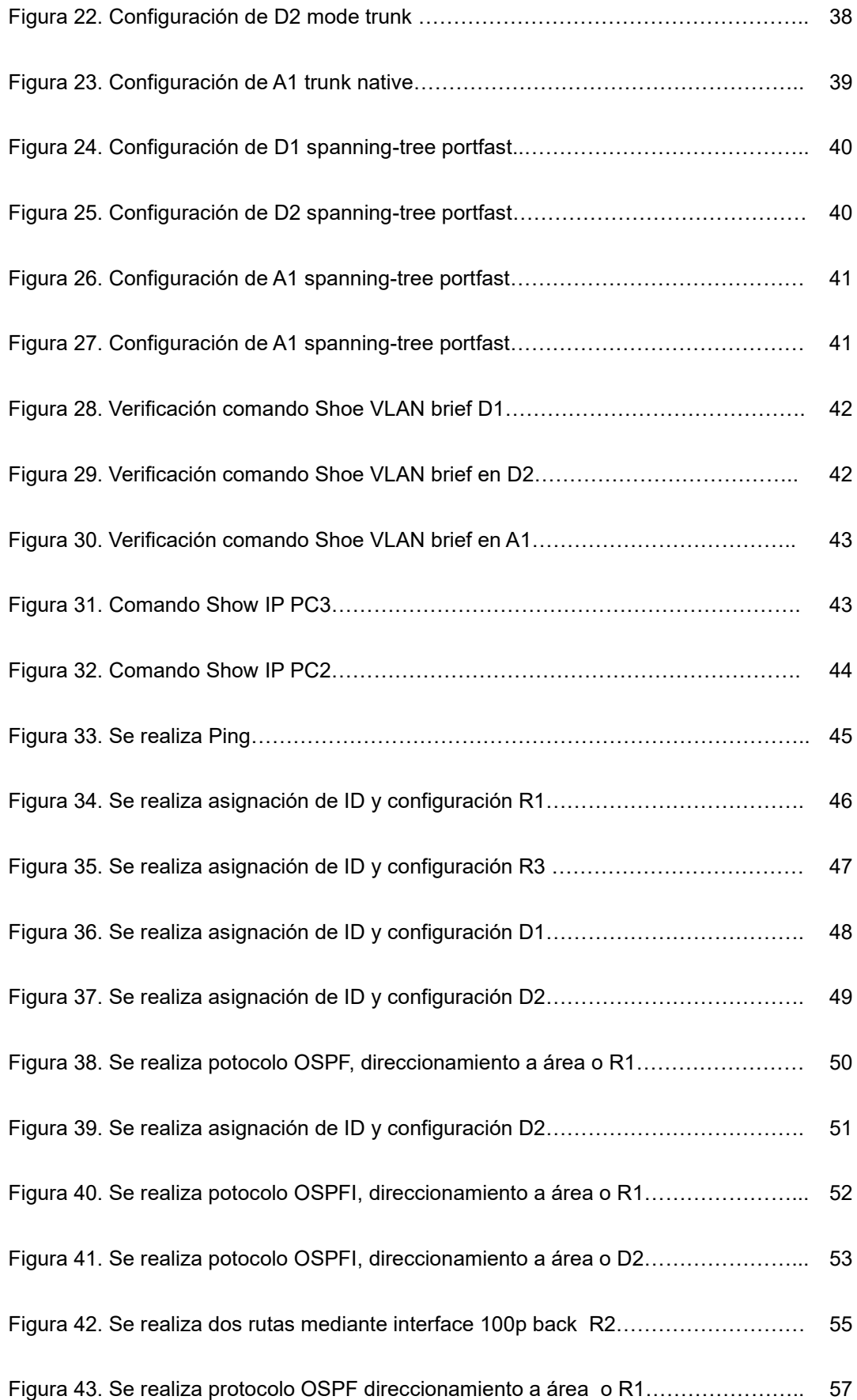

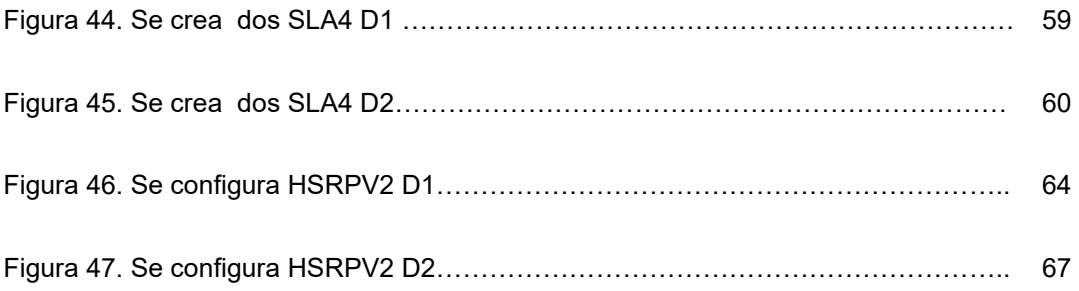

#### **GLOSARIO**

DHCP: Tiene la función de proporcionar de forma automática las direcciones IP además de esto brinda información relacionada con el Gateway y la máscara.

VLAN: Es utilizada con el fin de crear varias redes de tipo lógico en una sola red de tipo físico.

LACP: Es un elemento con él se proporciona la orientación con el fin de agregar enlaces para las conexiones de datos.

LOOPBACK: Es una interfaz virtual especialmente en host, la cual nos permite el tráfico de datos así mismo.

IPV6: Este es un protocolo nuevo con el cual generamos direcciones IP complejas y largas con el fin de asegurar que se tendrán las cantidades suficientes para unos buenos años.

GNS3: Principalmente es un simulador con el cual podemos realizar topologías de redes y realizar su configuración y además de esto verificar su funcionamiento de forma correcta.

#### **RESUMEN**

Este trabajo describe las soluciones que surgen en laboratorio a través de la implementación y simulación en el GNS3. En este ejercicio, no solo se ponen en práctica los conocimientos adquiridos desde el diplomado, que nos acerca a la configuración de dispositivos a través de instrucciones y comandos que nos permiten generar alternativas para apropiar su correcto funcionamiento.

Palabras claves: Cisco, redes, Ingeniería, Protocolos, Enrutamiento, LAN

#### **INTRODUCCION**

En el siguiente trabajo se realiza la solución al laboratorio por medio de GNS3 para el cual esta propuesta una serie de escenario en el cual se realización figuración específicas de los rúters y switches. Con el fin de realiza la implementación de las instrucción y comandos relacionados para poder llegar a así dar solución a este laboratorio.

Logramos realizar una configuración la implementación de conocimientos básicos avanzados en los cuales se proponen soluciones y puesta en marcha del programa que es requerido evidenciado la importancia de los entornos virtuales los cuales aplicamos en el desarrollo y configuración de los elementos que componen nuestro escenario logrando así apropiarnos de su correcto funcionamiento.

**1. EVALUACIÓN DE HABILIDADES ENCOR (ESCENARIO 1)**

### **TOPOLOGÍA**

#### Figura 1. Escenario

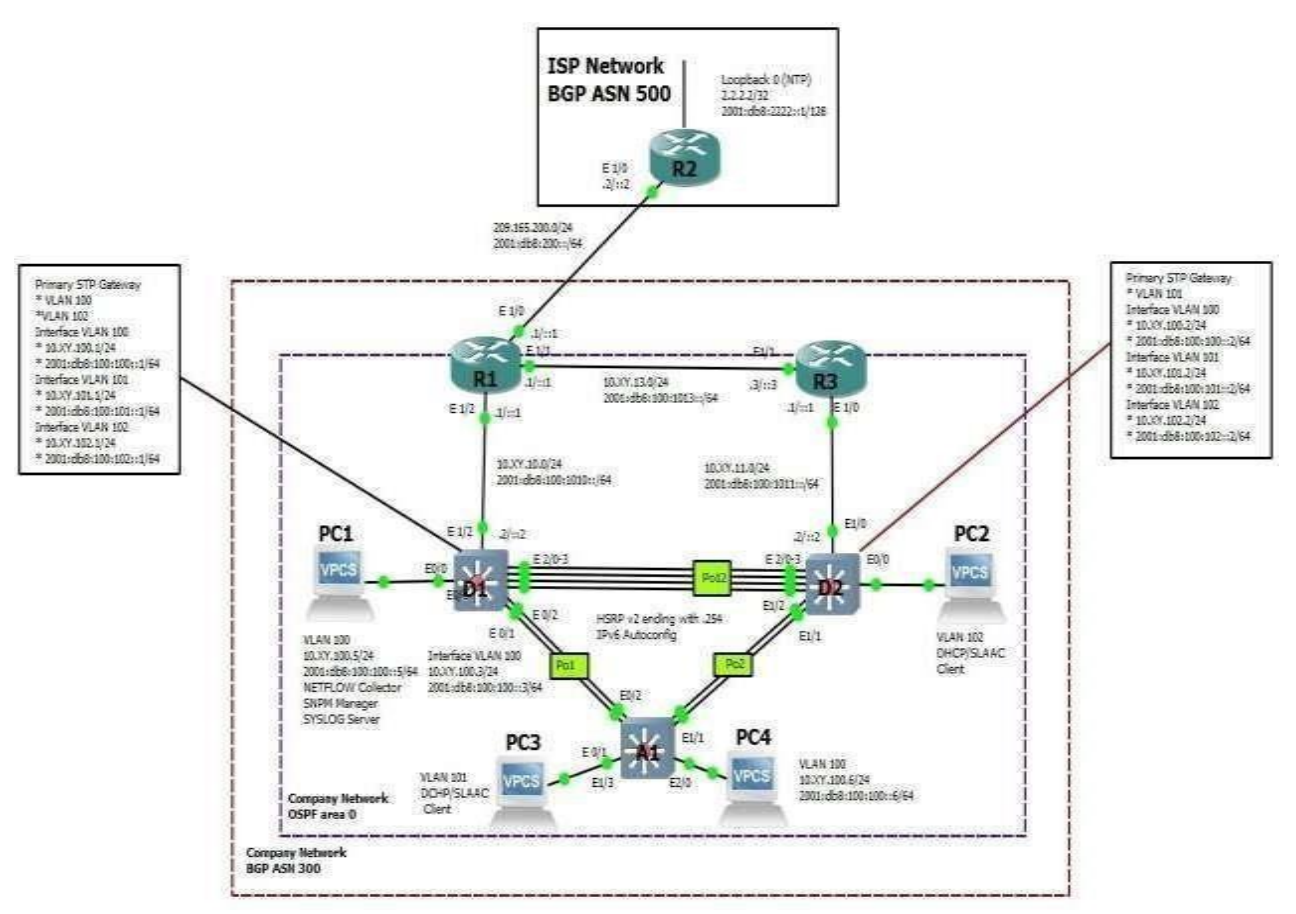

Fuente: Documento Escenario 1 Prueba de Habilidades Diplomado CCNP\_español

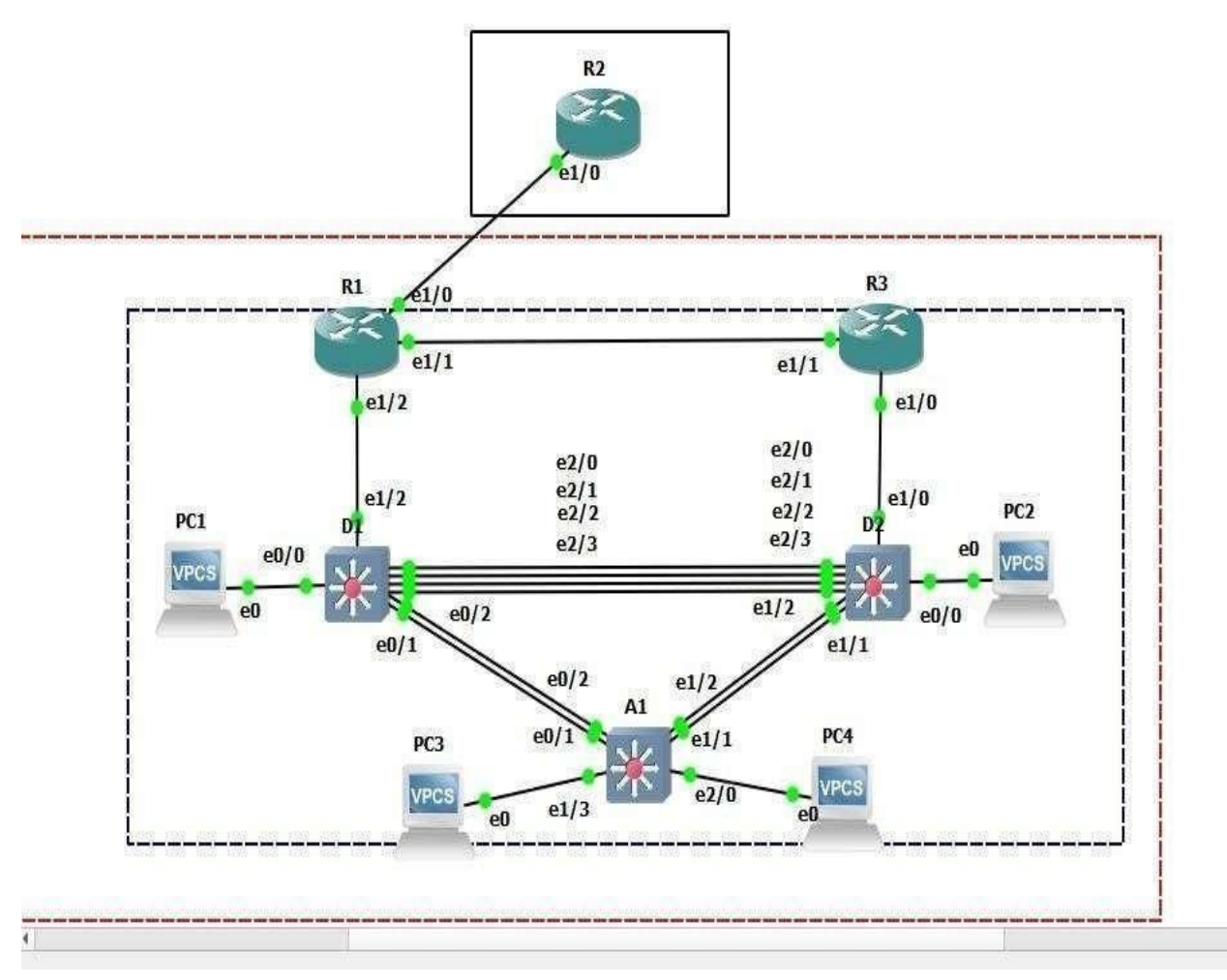

**Fuente:González, 2022 (Autoría propia) realizado en GNS3** 

Tabla 1. Tabla de direccionamiento

| Disposi<br>tivo      | Interfaz        | Dirección IPv4     | Dirección IPv6              | Enlace<br>IP <sub>v6</sub> |
|----------------------|-----------------|--------------------|-----------------------------|----------------------------|
|                      |                 |                    |                             | local                      |
| R.                   | E1/0            | 209.165.200.225/27 | 2001:db8:200::1/64          | fe80::1:1                  |
| $\mathbf{1}$         |                 |                    |                             |                            |
| R<br>$\mathbf{1}$    | E1/2            | 10.01.10.1/24      | 2001:db8:100:1010::1<br>/64 | fe80::1:2                  |
| R.<br>$\mathbf{1}$   | E1/1            | 10.01.13.1/24      | 2001:db8:100:1013::1<br>/64 | fe80::1:3                  |
| R.<br>$\overline{2}$ | E1/0            | 209.165.200.226/27 | 2001:db8:200::2/64          | fe80::2:1                  |
| R.                   | <b>Bucle</b>    | 2.2.2.2/32         | 2001:db8:2222::1/128        | fe80::2:3                  |
| $\overline{2}$       | invertido       |                    |                             |                            |
| R.<br>3              | E1/0            | 10.01.11.1/24      | 2001:db8:100:1011::1<br>/64 | fe80::3:2                  |
| $\mathsf{R}$<br>3    | E1/1            | 10.01.13.3/24      | 2001:db8:100:1013::3<br>/64 | fe80::3:3                  |
| D<br>$\mathbf{1}$    | E1/2            | 10.01.10.2/24      | 2001:db8:100:1010::2<br>/64 | fe80::d1:1                 |
| D<br>$\mathbf{1}$    | vlan 100        | 10.01.100.1/24     | 2001:db8:100:100::1/<br>64  | fe80::d1:2                 |
| D<br>1               | <b>vlan 101</b> | 10.01.101.1/24     | 2001:db8:100:101::1/<br>64  | fe80::d1:3                 |
| D                    | vlan 102        | 10.01.102.1/24     | 2001:db8:100:102::1/        | fe80::d1:4                 |
| $\mathbf 1$          |                 |                    | 64                          |                            |
| D<br>$\overline{2}$  | E1/0            | 10.01.11.2/24      | 2001:db8:100:1011::2<br>/64 | fe80::d2:1                 |
| D<br>$\overline{2}$  | vlan 100        | 10.01.100.2/24     | 2001:db8:100:100::2/<br>64  | fe80::d2:2                 |

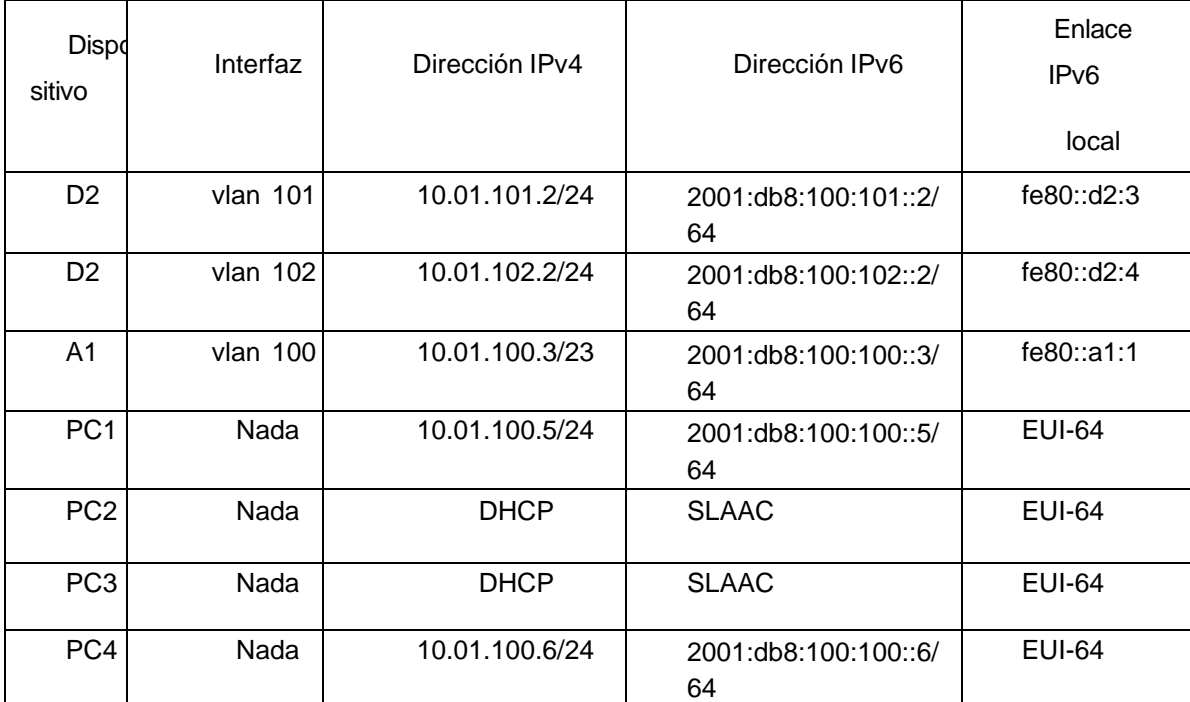

Fuente**:** González, 2022 (Autoría propia) realizado en GNS3

### **RECURSOS REQUERIDOS**

3 Routers (Cisco 7200). Haga clic en el enlace de descarga de las [imágenesp](https://drive.google.com/drive/folders/1dksUg8C_g7HeK4JY9OqCnPeq2hhOlcLe?usp=sharing)ara [GNS3.](https://drive.google.com/drive/folders/1dksUg8C_g7HeK4JY9OqCnPeq2hhOlcLe?usp=sharing) 3 Switches (Cisco IOUL2). Haga clic en el enlace de descarga de las [imágenesparaGNS3.](https://drive.google.com/drive/folders/1dksUg8C_g7HeK4JY9OqCnPeq2hhOlcLe?usp=sharing) 4 PC (Utilice las VPCSdel GNS3)

Cree la red y configure los ajustes básicos del dispositivo y el direccionamiento de la interfaz En la Parte 1, configurará la topología de red y configurará los ajustes básicos y eldireccionamiento de la interfaz. Cablea la red como se muestra en la topología.

Conecte los dispositivos como se muestra en el diagrama de topología y cablee según sea necesario. Configure los ajustes básicos para cada dispositiv

Conecte la consola a cada dispositivo, entre en el modo de configuración global y aplique la configuración básica. Las configuraciones de inicio para cada dispositivo se proporcionan a continuación.

#### **ROUTER R1**

Ena// habilitamos el comando R1 config t// Ingresamos a la configuración inicial hostname R1 //Cambiamos nombre de router ipv6 unicast-routing// Habilitamos elrouting en IPV6 no ip domain lookup// Desactivamos la traduccion de nombres a Direccion banner motd # R1, ENCOR Skills Assessment# line con 0// Realizamos la configuración de la línea de consola exec-timeout 0 0 logging synchronous exit interface e1/0 ip address 209.165.200.225 255.255.255.224// configuramos la IP ipv6 address fe80::1:1 link-local ipv6 address 2001:db8:200::1/64 no shutdown// encendemos interfaz exit interface e1/2// nombramos interfaz 1/2 ip address 10.01.10.1 255.255.255.0// ingresamos IP ipv6 address fe80::1:2 link-local ipv6 address 2001:db8:100:1010::1/64 no shutdown// encendemos interfaz exit interface e1/1// nombramos interfaz 1/1 ip address 10.01.13.1 255.255.255.0// ingresamos IP ipv6 address fe80::1:3 link-local ipv6 address 2001:db8:100:1013::1/64 no shutdown// encedemos la interfaz exit

#### Figura 3. Configuración de R1

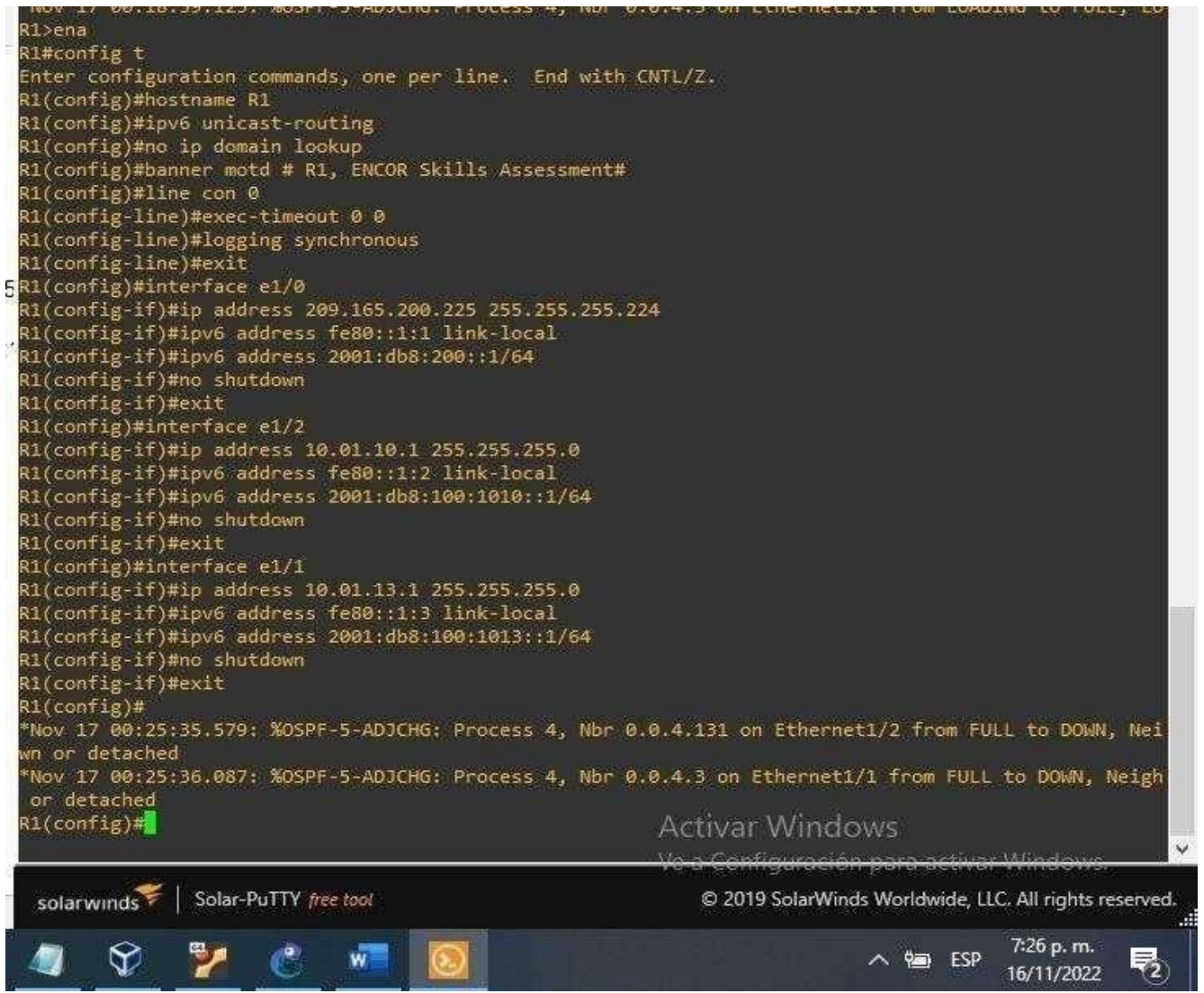

#### **ROUTER R2**

Ena Config t Hostname R2 ipv6 unicast-routing no ip domain lookup banner motd # R2, ENCORSkills Assessment#line con 0 exec-timeout 00 logging synchronous exit interface e1/0 ip address 209.165.200.226 255.255.255.224 ipv6 address fe80::2:1 linklocal ipv6 address 2001:db8:200::2/64 no shutdown exit interface Loopback 0 ip address 2.2.2.2 255.255.255.255 ipv6 address fe80::2:3 linklocal ipv6 address 2001:db8:2222::1/128no shutdown exit

Figura 4*.* Configuración de R2.

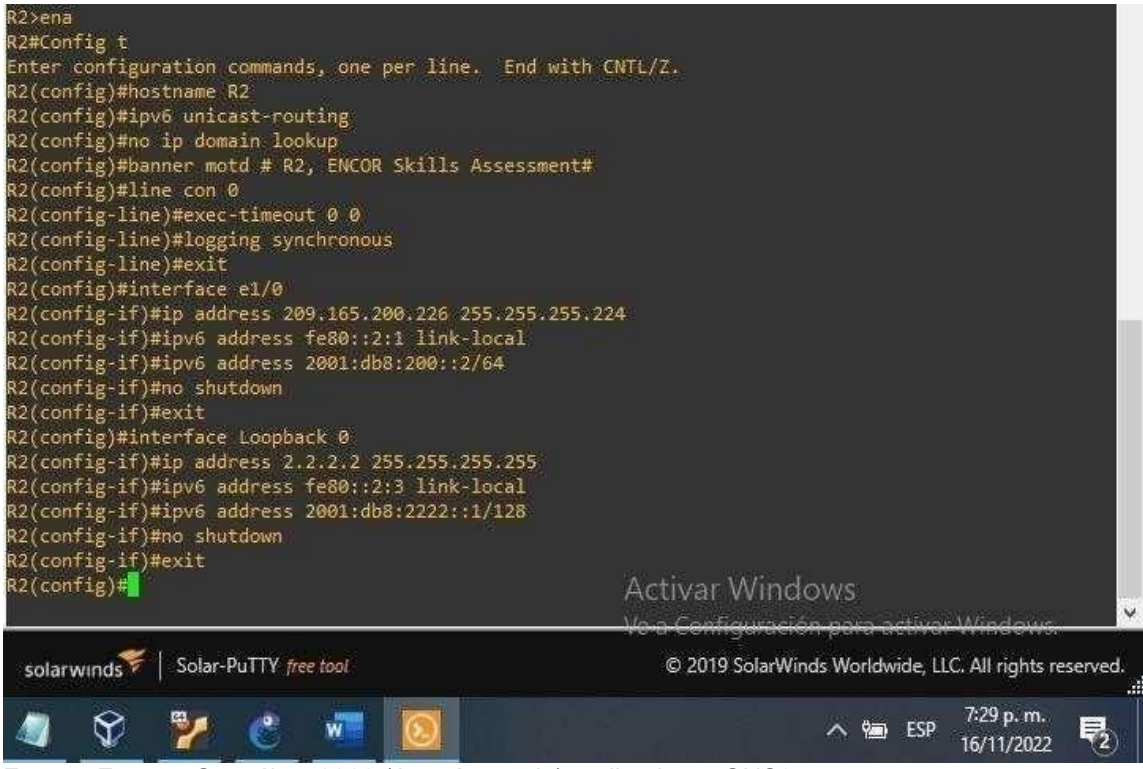

#### **ROUTER R3**

Config t

hostname R3 ipv6 unicast-routing no ip domain lookup banner motd # R3, ENCOR Skills Assessment# line con 0 exec-timeout 0 0 logging synchronous exit interface e1/0 ip address 10.01.11.1 255.255.255.0 ipv6 address fe80::3:2 link-local ipv6 address 2001:db8:100:1011::1/64 no shutdown exit interface e1/1 ip address 10.01.13.3 255.255.255.0 ipv6 address fe80::3:3 link-local ipv6 address 2001:db8:100:1010::2/64 no shutdown exitFigura 5. Configuración de R3. 3>ena R3#Config t Enter configuration commands, one per line. End with CNTL/Z. R3(config)#hostname R3<br>R3(config)#ipv6 unicast-routing R3(config)#no ip domain lookup R3(config)#banner motd # R3, ENCOR Skills Assessment# R3(config)#line con 0<br>R3(config-line)#exec-timeout 0 0<br>R3(config-line)#logging synchronous R3(config-line)#exit R3(config)#interface e1/0 .<br>R3(config-if)#ip address 10.01.11.1 255.255.255.0 x3(config-if)#ipv6 address fe80::3:2 link-local R3(config-if)#ipv6 address 2001:db8:100:1011::1/64 R3(config-if)#no shutdown<br>R3(config-if)#exit R3(config)#interface e1/1 x3(config-if)#ip address 10.01.13.3 255.255.255.0<br>R3(config-if)#ipv6 address fe80::3:3 link-local<br>R3(config-if)#ipv6 address 2001:db8:100:1010::2/64 R3(config-if)#no shutdown R3(config-if)#exit R3(config)# .<br>"Nov 17 00:29:59.927: %OSPF-5-ADJCHG: Process 4, Nbr 0.0.4.132 on Ethernet1/0 from FULL to DOWN, Nei ghbor Down: Interface down or detached  $\{3(\text{config})\}$ Activar Windows Solar-PuTTY free tool C 2019 SolarWinds Worldwide, LLC. All rights reserved. solarwinds 7:30 p.m. E w. へ gm ESP ₹, 16/11/2022

#### **INTERRUPTOR D1**

Ena Conf t hostname D1 ip routing ipv6 unicast-routing no ip domain lookup banner motd # D1, ENCOR Skills Assessment# line con 0 exec-timeout 0 0 logging synchronous exit vlan 100// se crea la VLAN name Management exit vlan 101 name UserGroupA exit vlan 102 name UserGroupB exit vlan 999 name NATIVE exit interface e1/2 no switchport ip address 10.01.10.2 255.255.255.0 ipv6 address fe80::d1:1 link-local ipv6 address 2001:db8:100:1010::2/64 no shutdown exit interface vlan 100// se configure las IP la VLAN ip address 10.01.100.1 255.255.255.0 ipv6 address fe80::d1:2 link-local ipv6 address 2001:db8:100:100::1/64 no shutdown exit interface vlan 101 ip address 10.01.101.1 255.255.255.0 ipv6 address fe80::d1:3 link-local ipv6 address 2001:db8:100:101::1/64 no shutdown exit interface vlan 102 ip address 10.01.102.1 255.255.255.0 ipv6 address fe80::d1:4 link-local ipv6 address 2001:db8:100:102::1/64 no shutdown exit ip dhcp excluded-address 10.01.101.1 10.01.101.109 ip dhcp excluded-address 10.01.101.141 10.01.101.254 ip dhcp excluded-address 10.01.102.1 10.01.102.109

ip dhcp excluded-address 10.01.102.141 10.01.102.254 ip dhcp pool VLAN-101// Crea el pool para la VLAN network 10.01.101.0 255.255.255.0 default-router 10.01.101.254 exit ip dhcp pool VLAN-102 network 10.01.102.0 255.255.255.0 default-router 10.01.102.254 exit interface range e0/0-3,e1/0-1,e1/3,e2/0-3,e3/0-3 shutdown exit

Figura 6. Configuración de D1 Figura 1

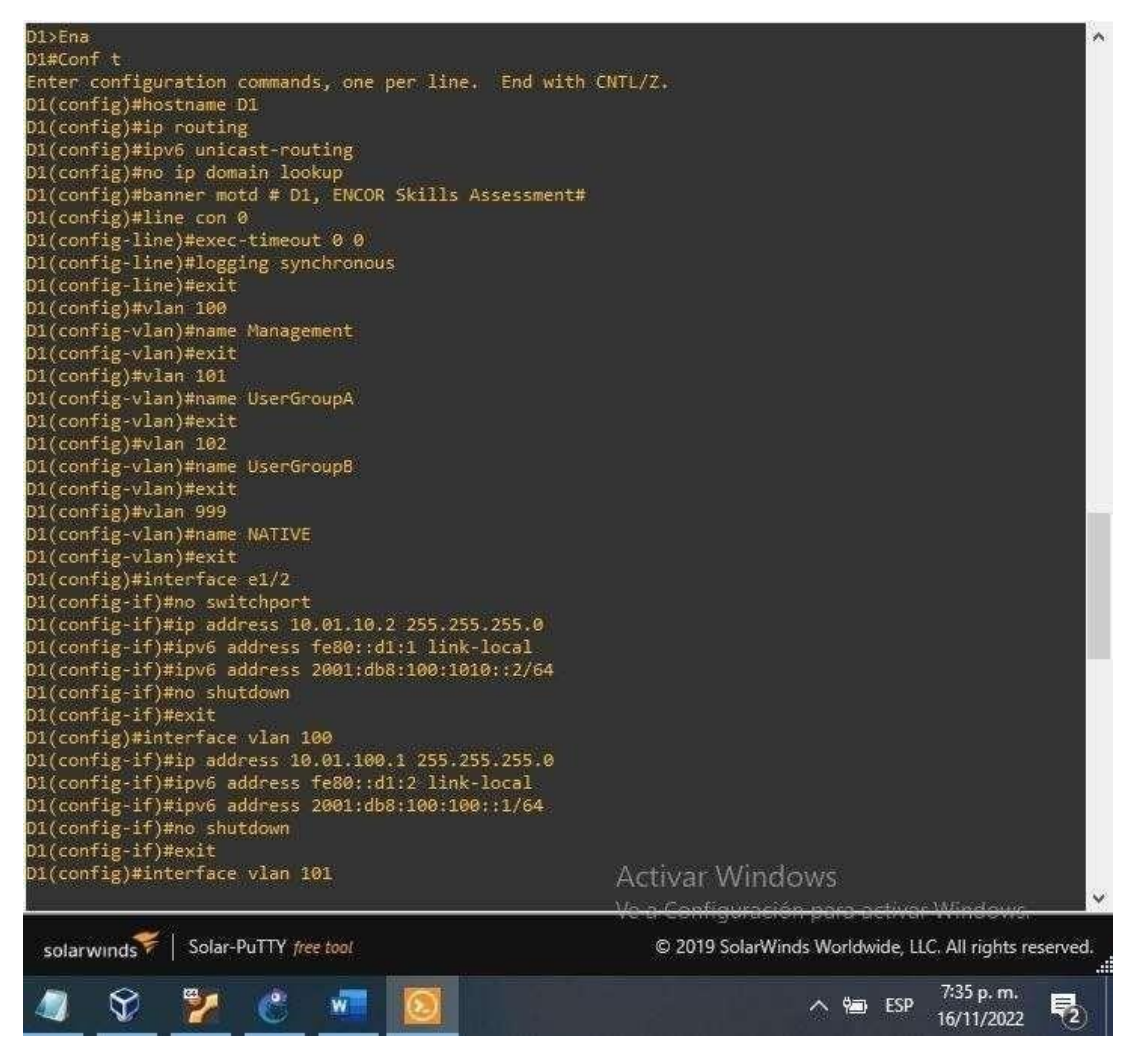

Fuente: González, 2022 (Autoría propia) realizado enGNS3

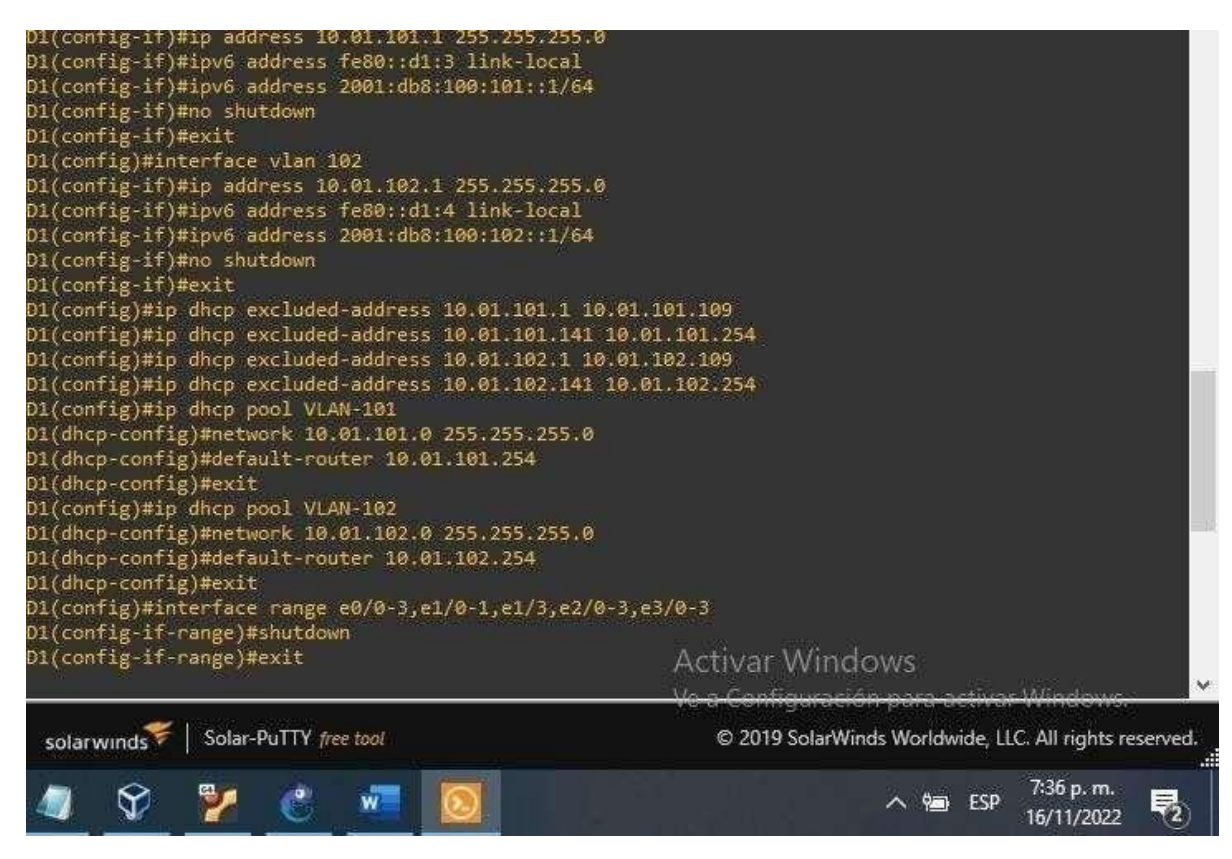

Fuente: González, 2022 (Autoría propia) realizado enGNS3

#### **INTERRUPTOR D2**

hostname D2 ip routing ipv6 unicast-routing no ip domain lookup banner motd # D2, ENCOR Skills Assessment# line con 0 exec-timeout 0 0 logging synchronous

exit vlan 100 name Management exit vlan 101 name UserGroupA exit vlan 102 name UserGroupB exit vlan 999 name NATIVE exit interface e1/0 no switchport

ip address 10.01.11.2 255.255.255.0 ipv6 address fe80::d1:1 link-local ipv6 address 2001:db8:100:1011::2/64 no shutdown exit interface vlan 100 ip address 10.01.100.2 255.255.255.0 ipv6 address fe80::d2:2 link-local ipv6 address 2001:db8:100:100::2/64 no shutdown exit interface vlan 101 ip address 10.01.101.2 255.255.255.0 ipv6 address fe80::d2:3 link-local ipv6 address 2001:db8:100:101::2/64 no shutdown exit interface vlan 102 ip address 10.01.102.2 255.255.255.0 ipv6 address fe80::d2:4 link-local ipv6 address 2001:db8:100:102::2/64 no shutdown exit ip dhcp excluded-address 10.01.101.1 10.01.101.209

ip dhcp excluded-address 10.01.101.241 10.01.101.254 ip dhcp excluded-address 10.01.102.1 10.01.102.209 ip dhcp excluded-address 10.01.102.241 10.01.102.254 ip dhcp pool VLAN-101 network 10.01.101.0 255.255.255.0 default-router 01.0.101.254 exit ip dhcp pool VLAN-102 network 10.01.102.0 255.255.255.0 default-router 10.01.102.254 exit interface range e0/0-3,e1/1-3,e2/0-3,e3/0-3 shutdown exit

#### Figura 7. Configuraciones de D2

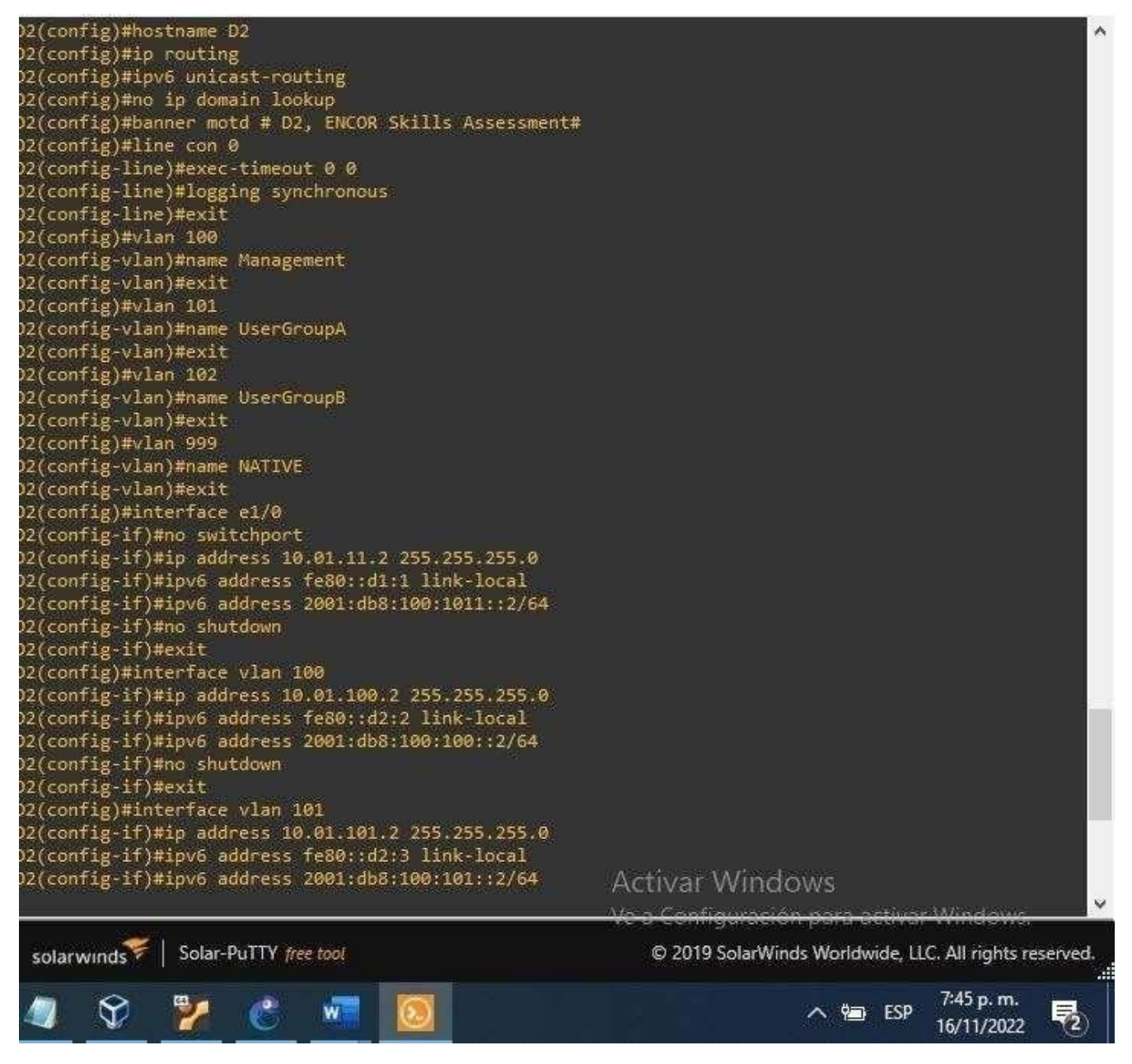

#### Figura 8. Configuración de D2.

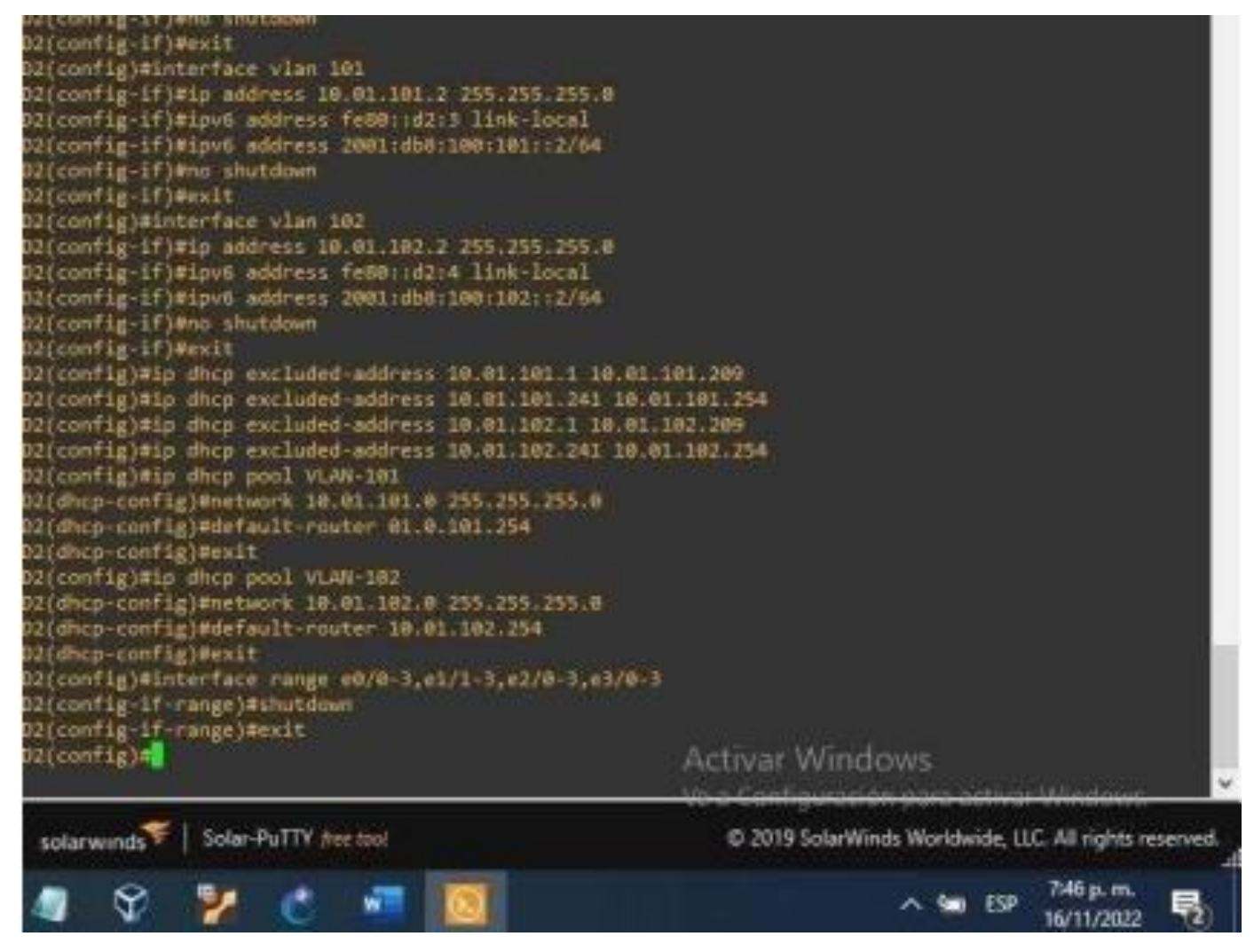

Fuente: González, 2022 (Autoría propia) realizado enGNS3

#### **INTERRUPTOR A1**

ena Config t hostname A1 no ip domain lookup banner motd # A1, ENCOR Skills Assessment# line con 0 exec-timeout 0 0 logging synchronous exit vlan 100 name Management exit vlan 101 name UserGroupA

exit vlan 102 name UserGroupB exit vlan 999 name NATIVE exit interface vlan 100 ip address 10.01.100.3 255.255.255.0 ipv6 address fe80::a1:1 link-local ipv6 address 2001:db8:100:100::3/64 no shutdown exit interface range e0/0,e0/3,e1/0,e2/1-3,e3/0-3 shutdown exit

Figura 9. Configuración de A1.

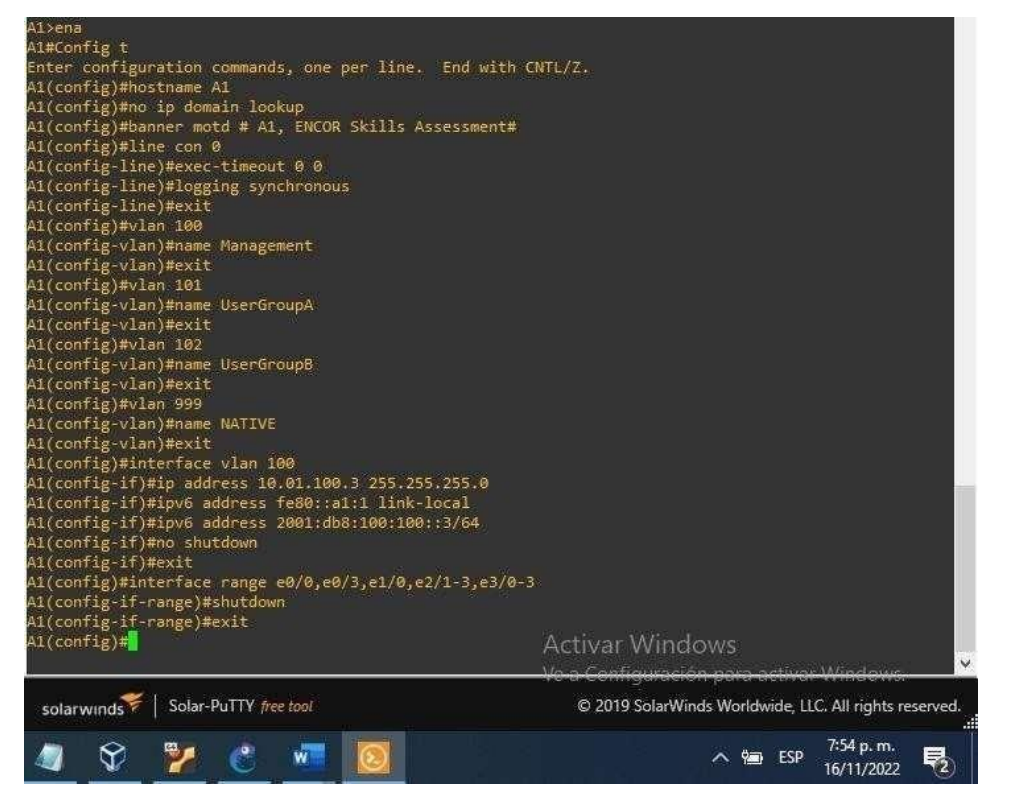

Fuente: González, 2022 (Autoría propia) realizado enGNS3

Guarde la configuración en ejecución en startup-config en todos los dispositivos. Copy running-config startupconfig

**R1**

Figura 10. Comando Copy running-config startup-config R1.

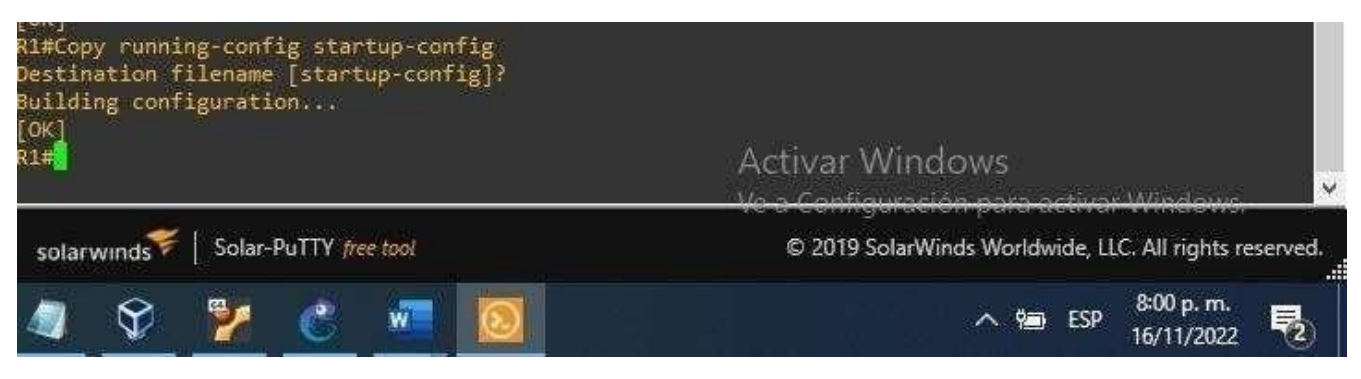

Fuente: González, 2022 (Autoría propia) realizado enGNS3

#### **R2**

Figura 11.Comando Copy running-config startup-config R2.

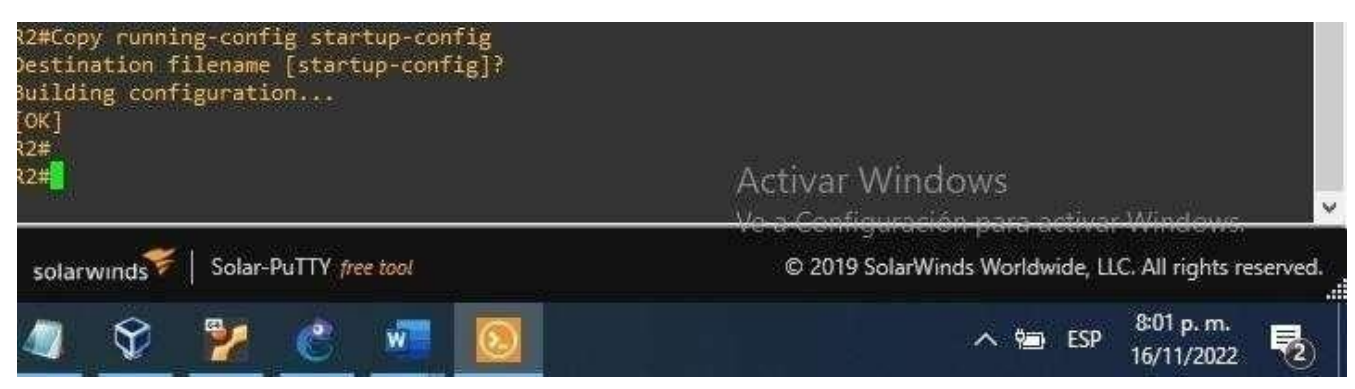

Fuente: González, 2022 (Autoría propia) realizado enGNS3

**R3**

Figura 12. Comando Copy running-config startup-config R3.1.

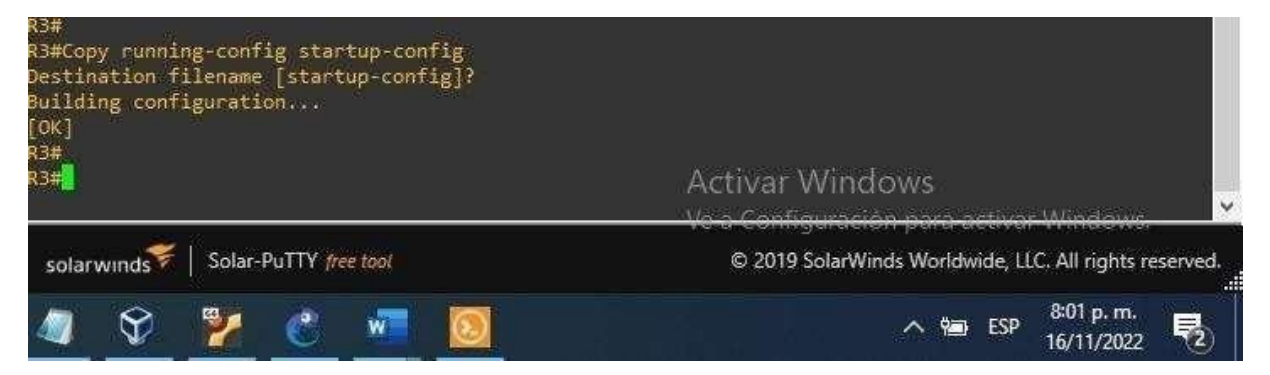

**D1**

Figura 13.Comando Copy running-config startup-config D1.

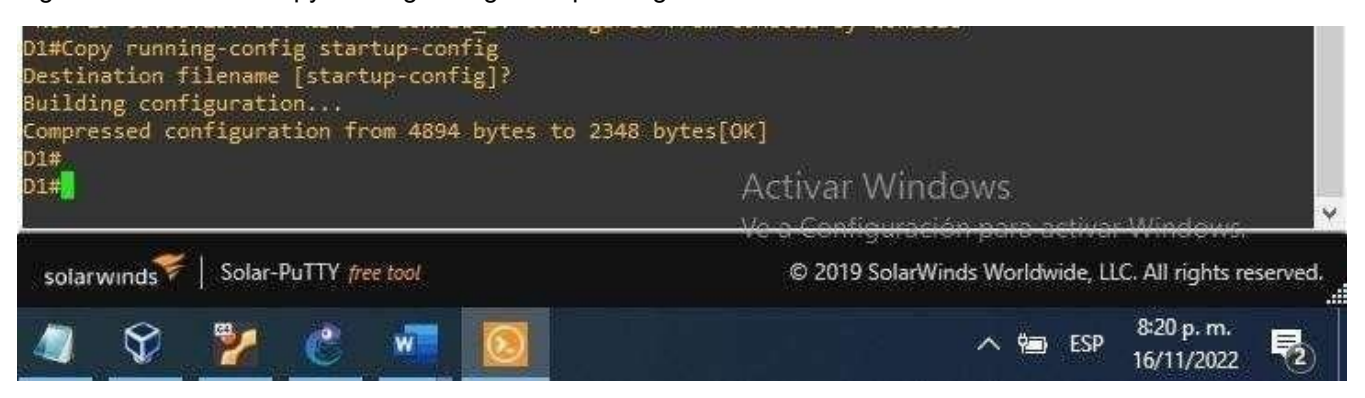

Fuente: González, 2022 (Autoría propia) realizado enGNS3

Realizamos la configuración del grupo de interfaces, establecemos el encapsulamiento y procedemos a la configuración de la interfaz truncal

**D2**

Figura 14. Comando Copy running-config startup-config D2.

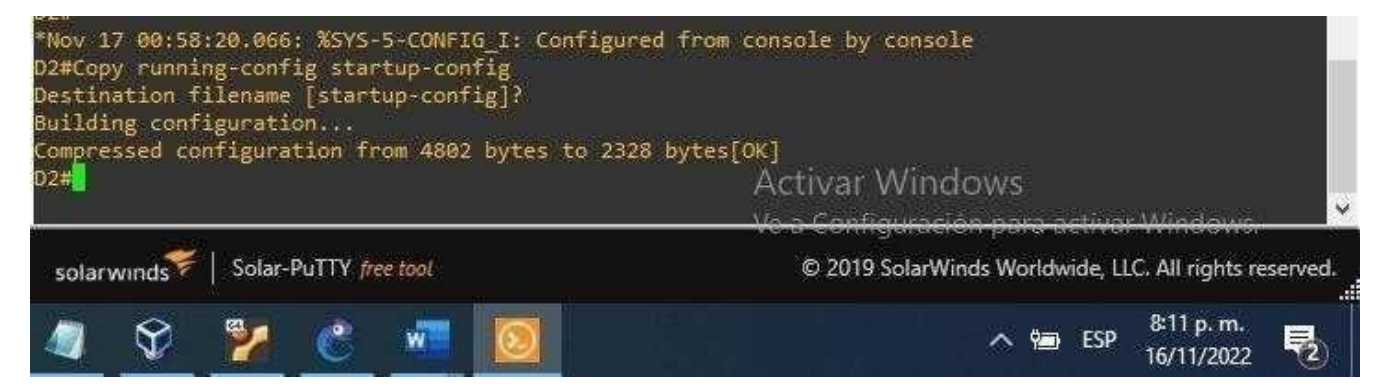

Fuente: González, 2022 (Autoría propia) realizado enGNS3

**A1**

Figura 15. Comando Copy running-config startup-config A1.

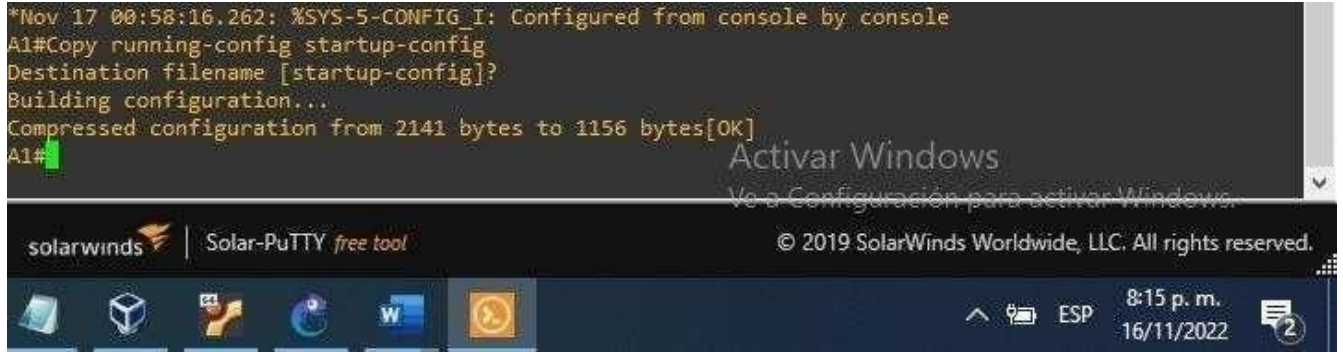

Configure el direccionamiento de host de PC 1 y PC 4 como se muestra en la tabla de direcciones. Asigne una dirección de puerta de enlace predeterminada de 10.70.100.254, que será la dirección IP virtual HSRP utilizada en la Parte 4.

Direccionamiento pc1 ip 10.01.100.5/24 10.01.100.254// realizamos configuración del direccionamiento de hots sabe // guardamos

Figura 16. Comando Direccionamiento PC1

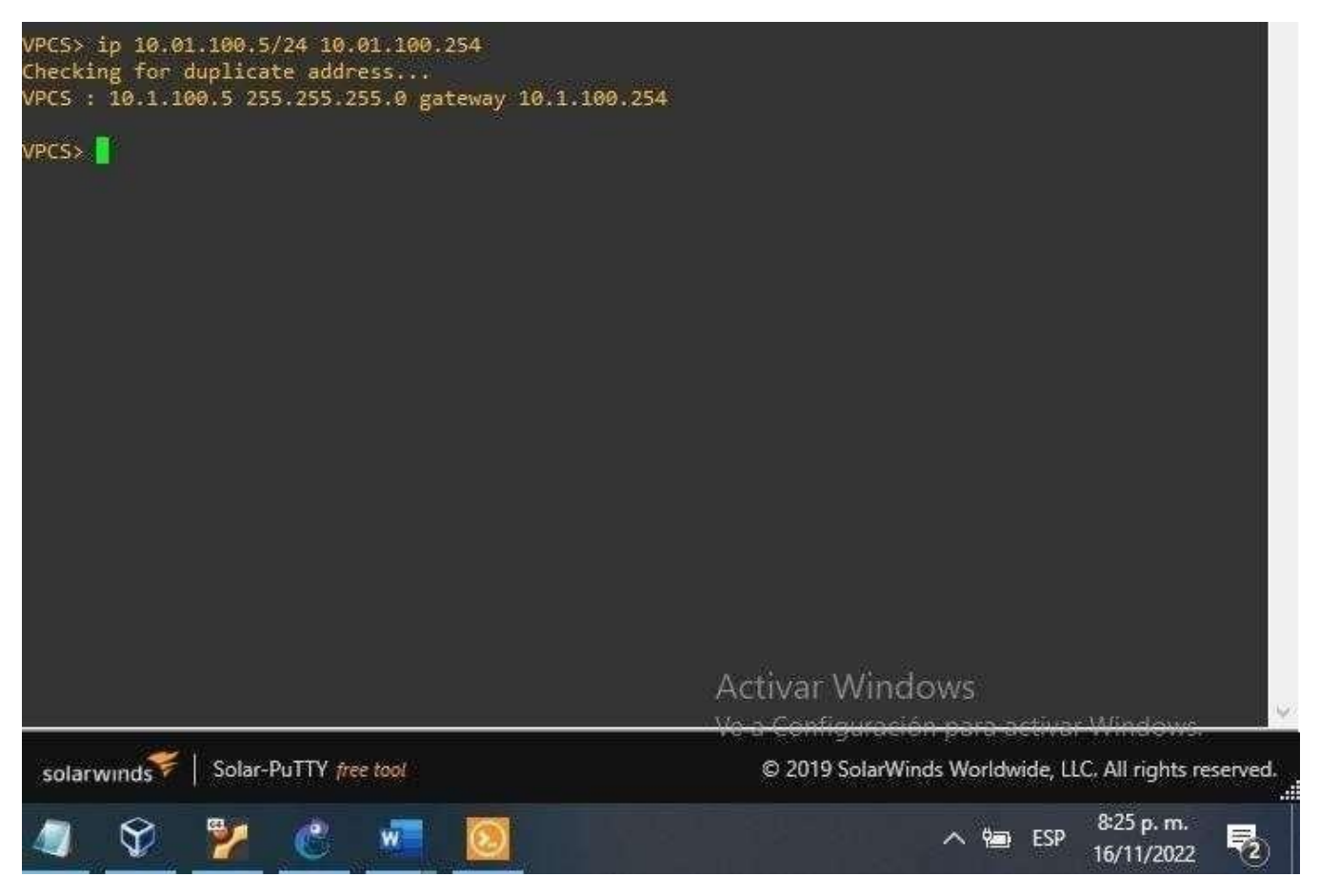

Fuente: González, 2022 (Autoría propia) realizado enGNS3

Figura 17. Comando Direccionamiento PC4

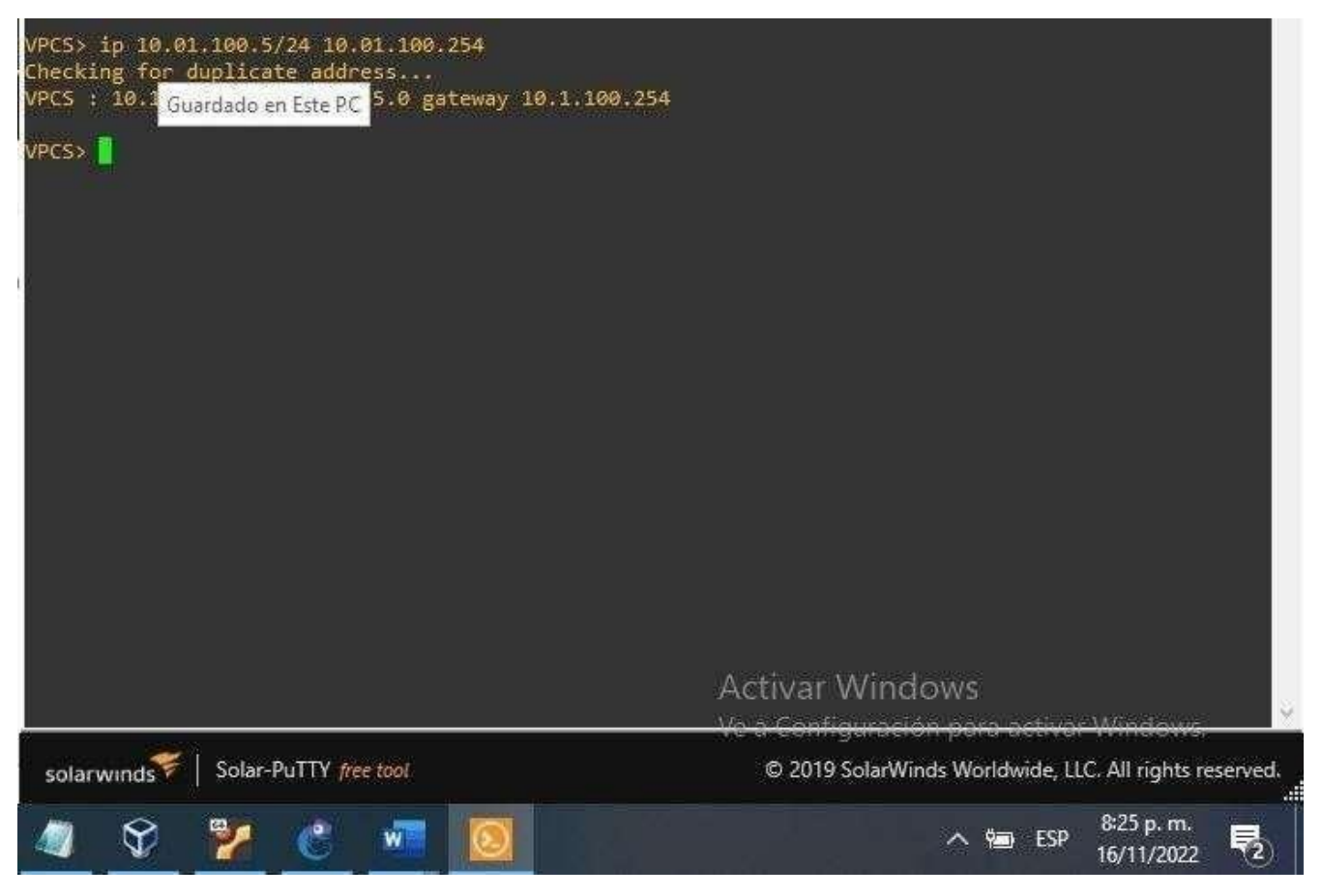

Fuente: González, 2022 (Autoría propia) realizado enGNS3

# **CONFIGURAR LA COMPATIBILIDAD DE RED Y HOST DE CAPA 2**

En esta parte de la Evaluación de habilidades, completará la configuración de red de capa 2 y establecerá el soporte básico de host. Al final de esta parte, todos los interruptores deben poder comunicarse. PC2 y PC3 deben recibir direcciones de DHCP y SLAAC.

Las tareas de configuración son las siguientes:

Tabla 2. Configurar la capa 2 de la red y el soporte de Host

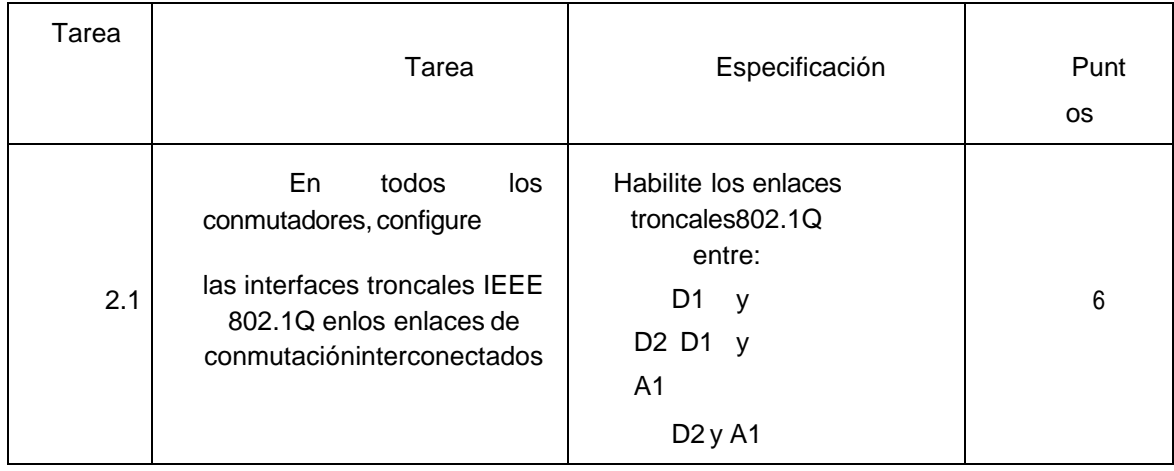

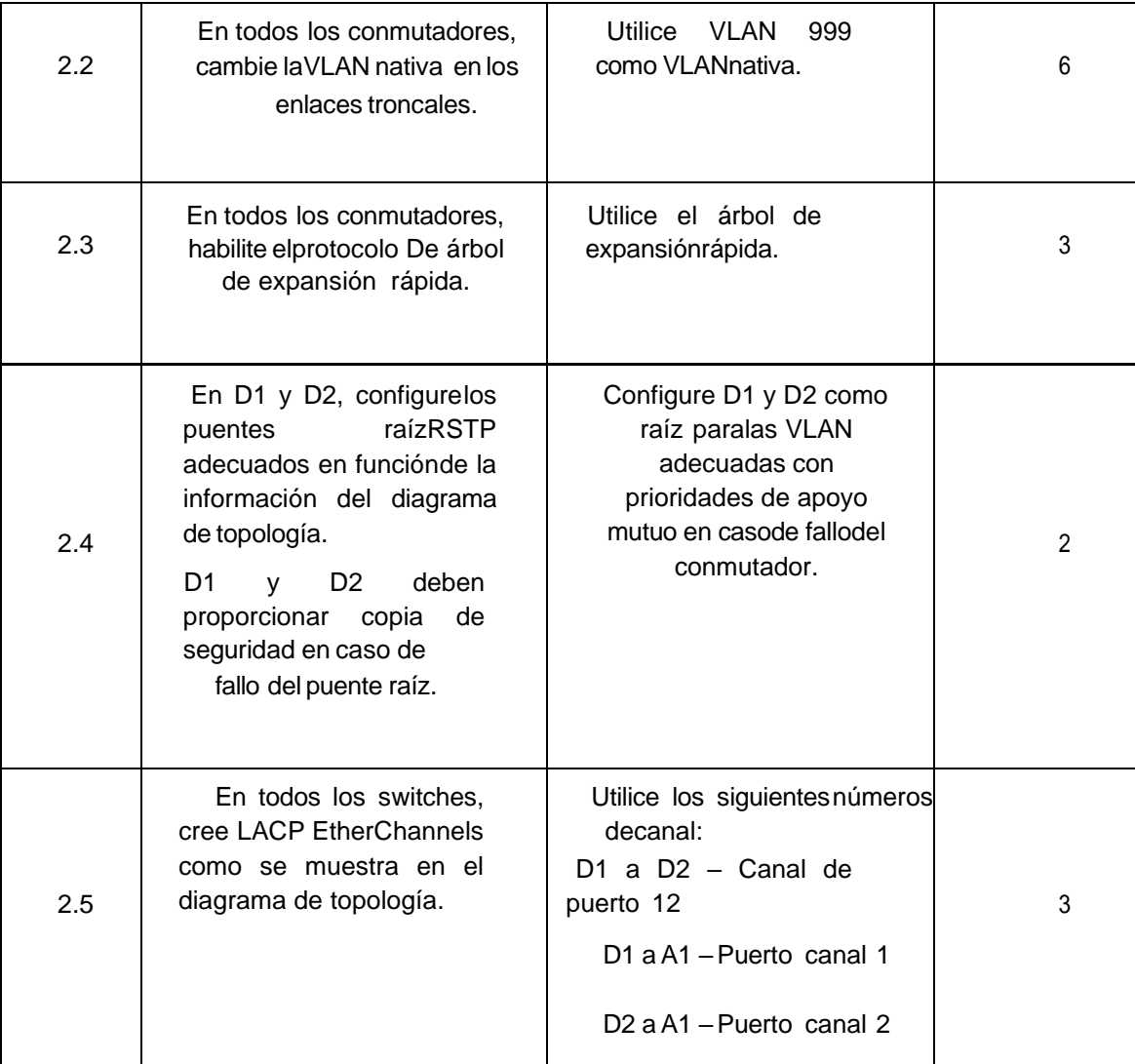

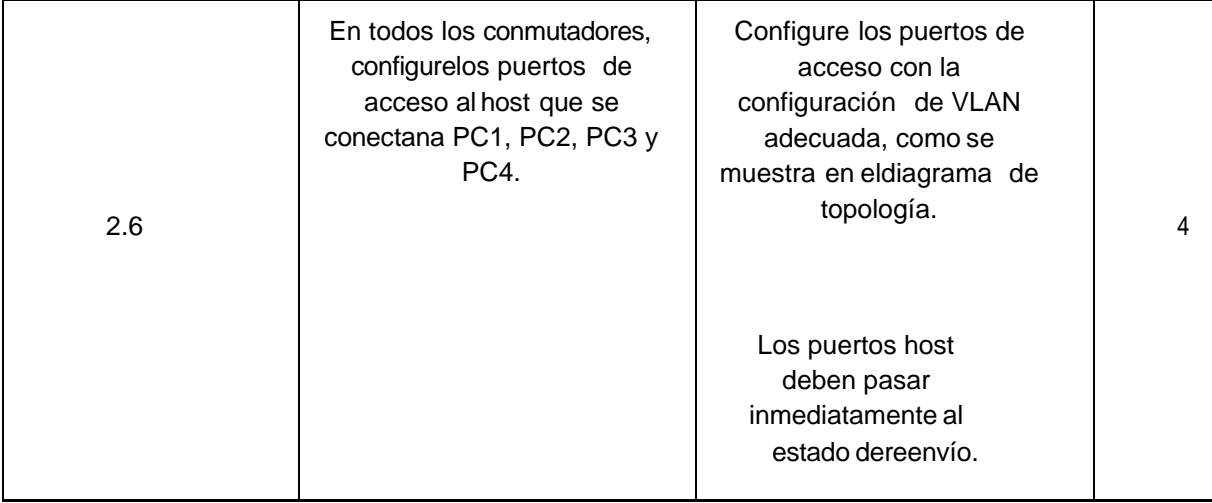

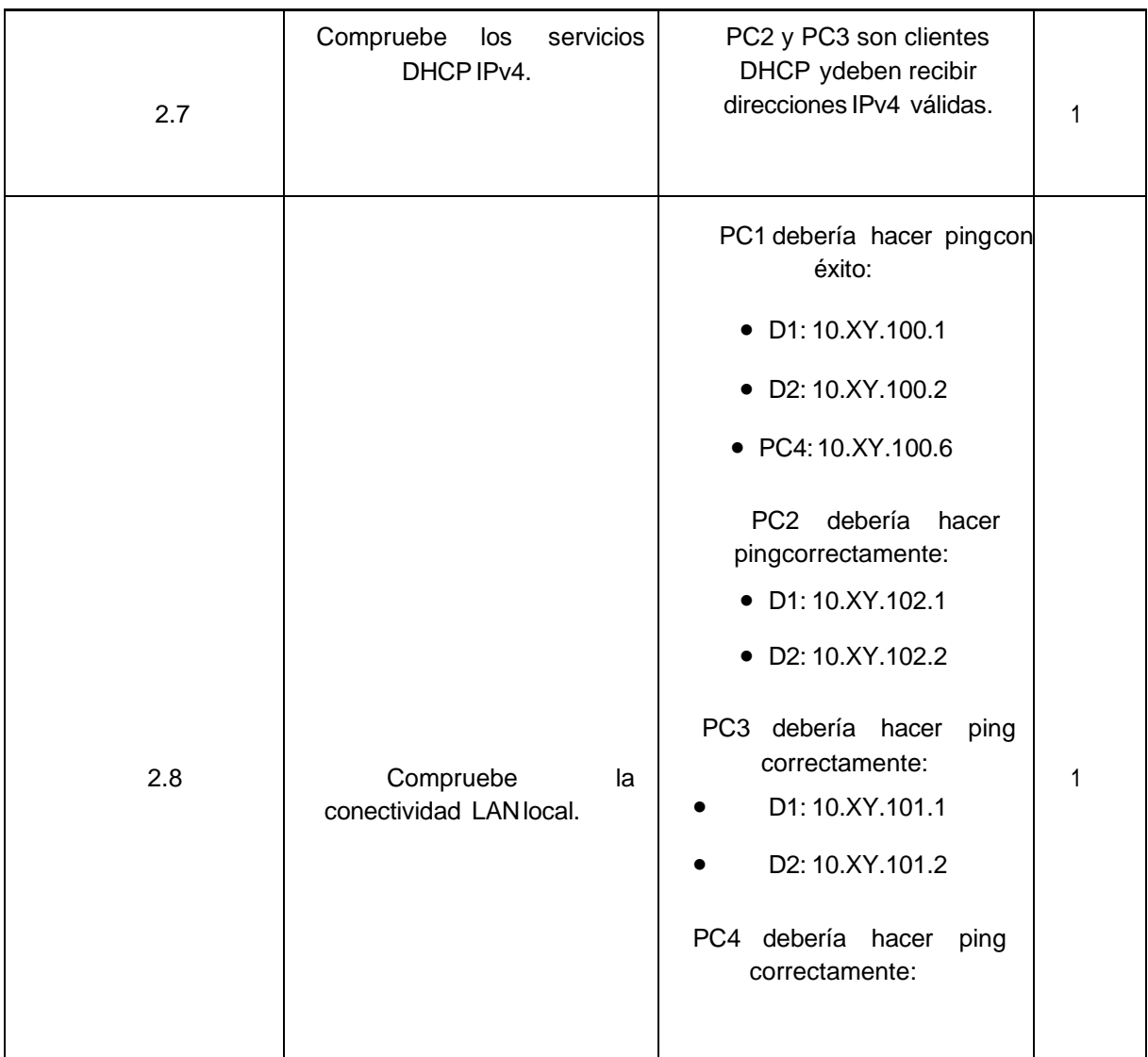

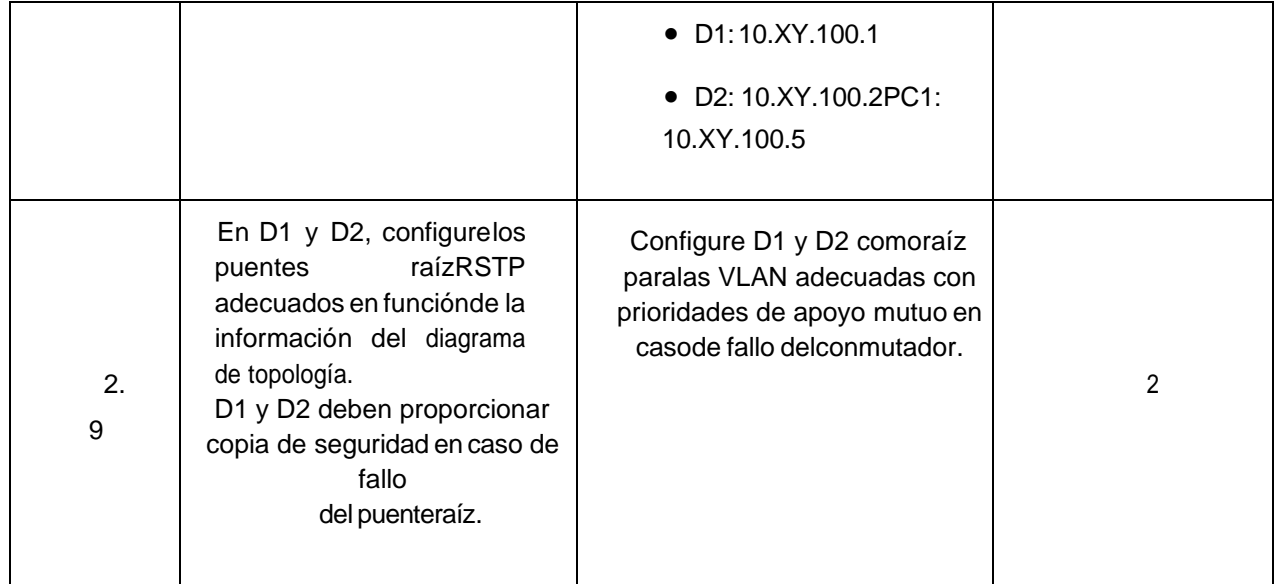

#### **SWITCH D1**

interface range e2/0-3// realizamos la configuracionde un grupo de interfacesswitchport mode trunk

switchport trunk encapsulation dot1q// realizamos el encapsulamiento interface range e0/1-2alizamos la configuracion de un grupo de interfacesswitchport mode trunk

switchport trunk encapsulation dot1q realizamos el encapsulamiento

#### Figura 18. Configuración de D1 como Puente de raíz.

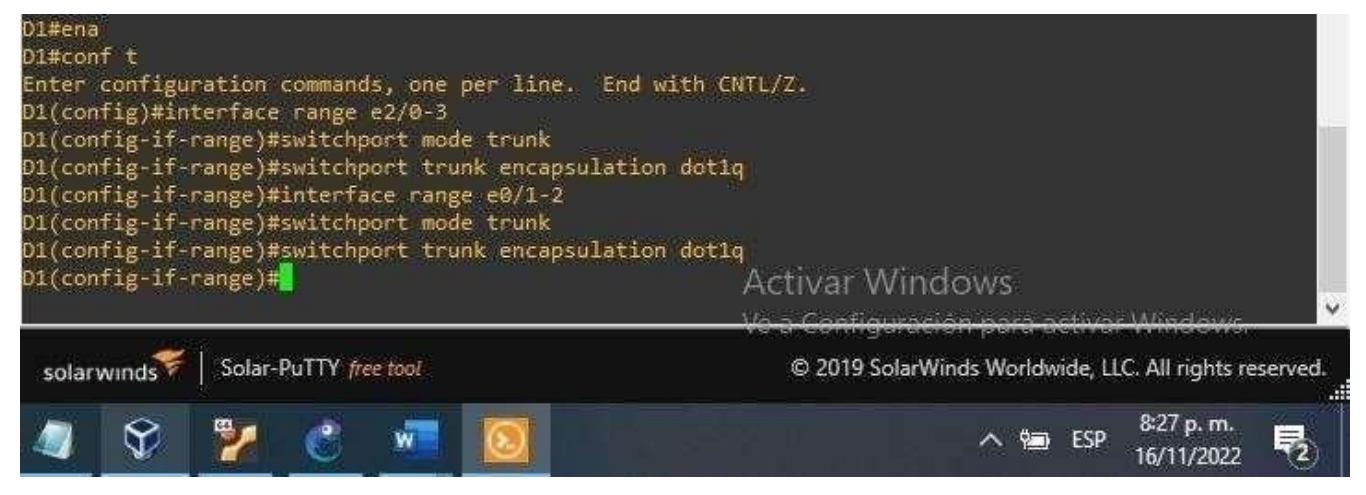

Fuente: González, 2022 (Autoría propia) realizado enGNS3

**SWITCH D2**

interface range

e2/0-3 switchport mode trunk

switchport trunk

encapsulation dot1q

interface range

e1/1-2 switchport mode trunk

switchport trunk encapsulation dot1q

Figura 19. Configuración de D2 como Puente de raíz.

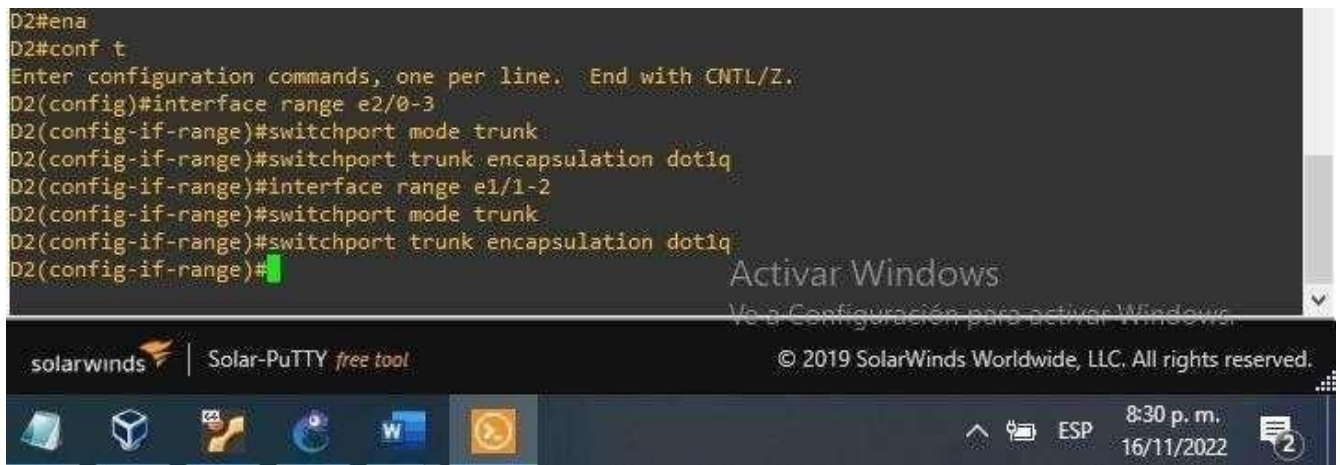

Fuente: González, 2022 (Autoría propia) realizado enGNS3

#### **SWITCH A1**

interface range

e0/1-2switchport mode trunk

switchport trunk

encapsulation dot1q

interface range e1/1-2

switchport mode trunk

switchport trunk encapsulation dot1q

Figura 20.Configuración de A1 como Puente de raíz

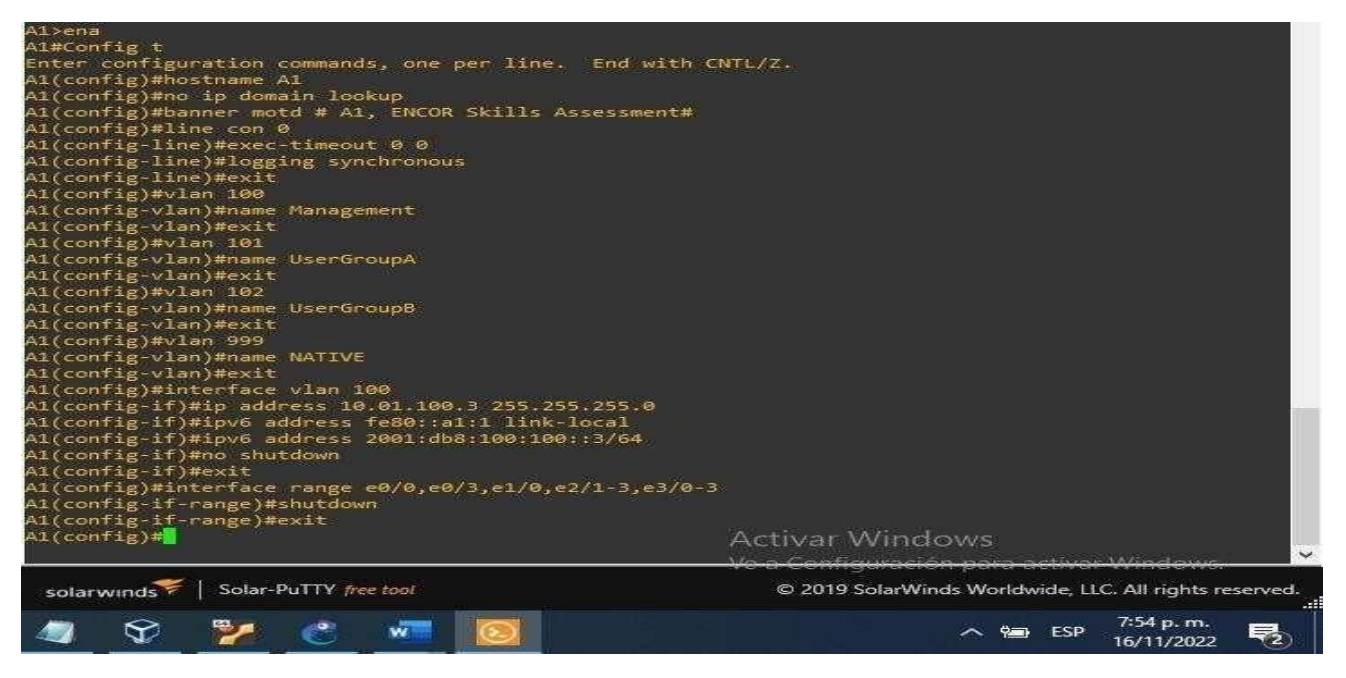

Fuente: González, 2022 (Autoría propia) realizado enGNS3

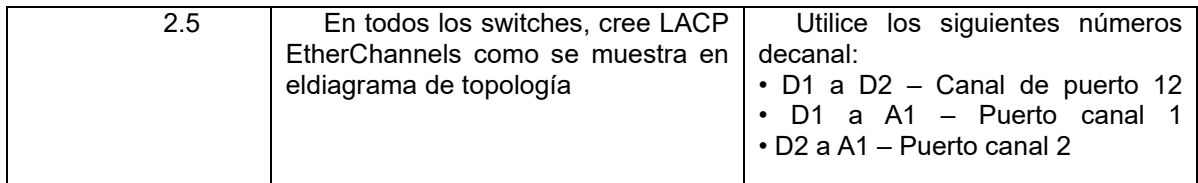

#### **SWITCH D1**

interface range e2/0-3realizamos la configuraciondeun grupo de interfacesswitchport trunk native vlan 999 //creamos la trunk nativa exit

interface range e0/1-2 realizamos la configuracion de un grupo de interfacesswitchport trunk native vlan 999 // creamos la trunk nativa exit

Figura 21. Configuración de D1 mode trunk

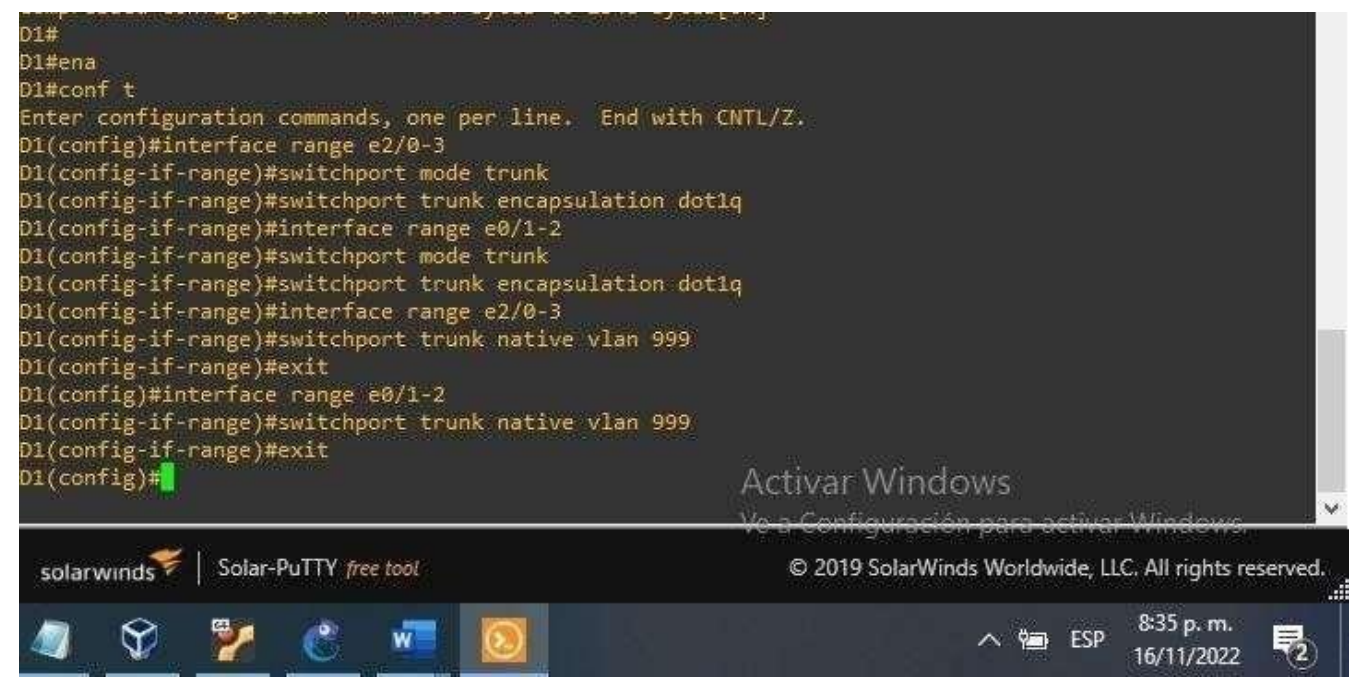

Fuente: González, 2022 (Autoría propia) realizado enGNS3

**SWITCH D2**

interface range e2/0-3

switchport trunk native vlan 999

exit interface range e1/1-2

switchport trunk native vlan 999

exit

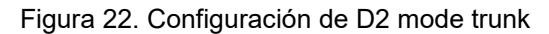

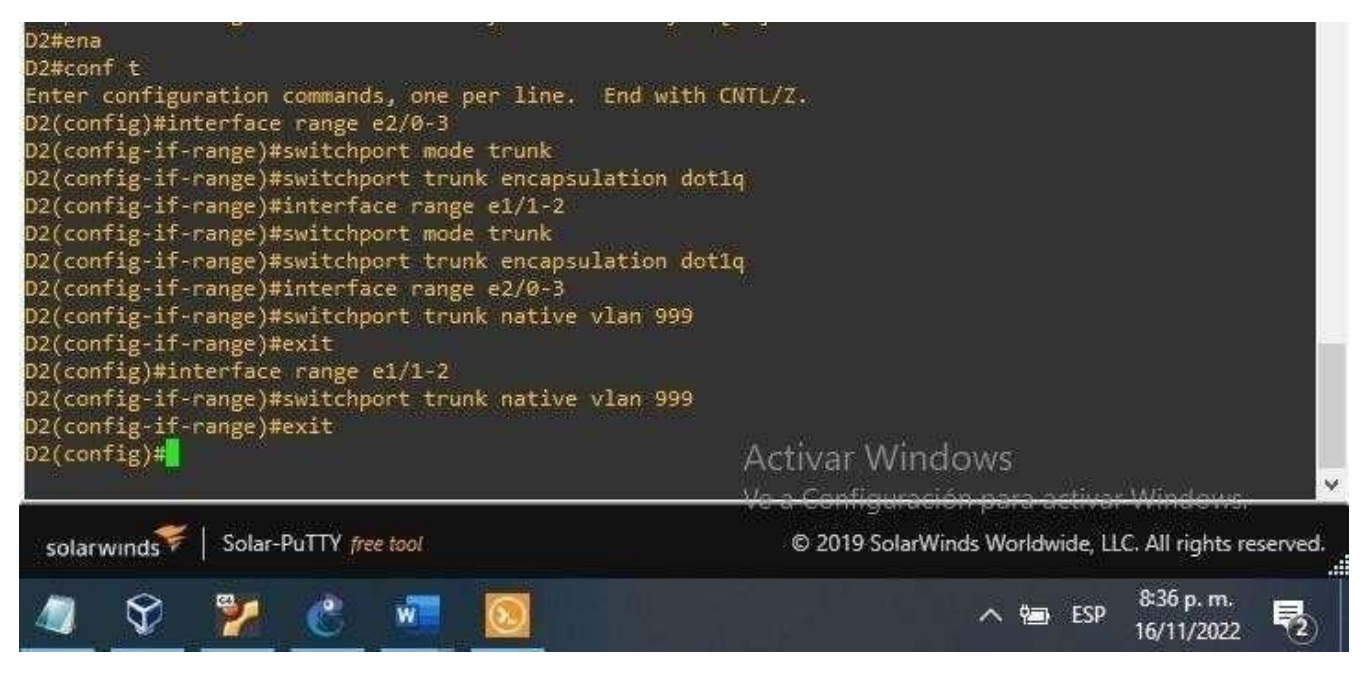

Fuente: González, 2022 (Autoría propia) realizado enGNS3

#### **SWITCH A1**

interface range e0/1-2

switchport trunk native

vlan 99

exit interface range

e1/1-2 switchport trunk native vlan 999

exit

Figura 23. Configuración de A1 Trunk native

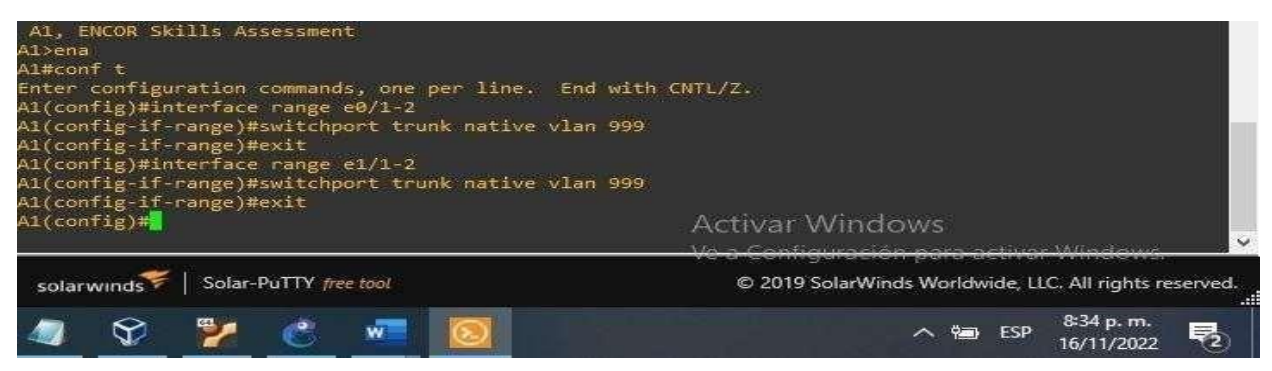

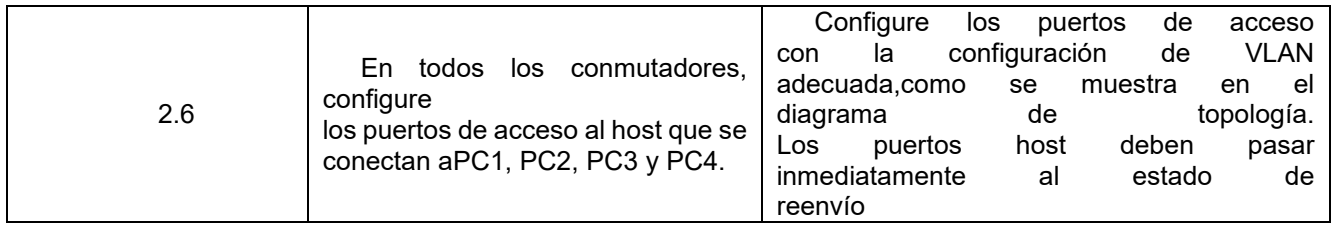

#### **SWITCH D1**

config t interface e0/0//ingresamos a la interfaz

switchport mode access//Ingresmos al mode Access switchport access vlan 100// asignamos el switchport a la vlan 100spanning-tree portfast no shutdown // activamos la configuración exit

Figura 24.Configuración deD1 spanning-tree portfast

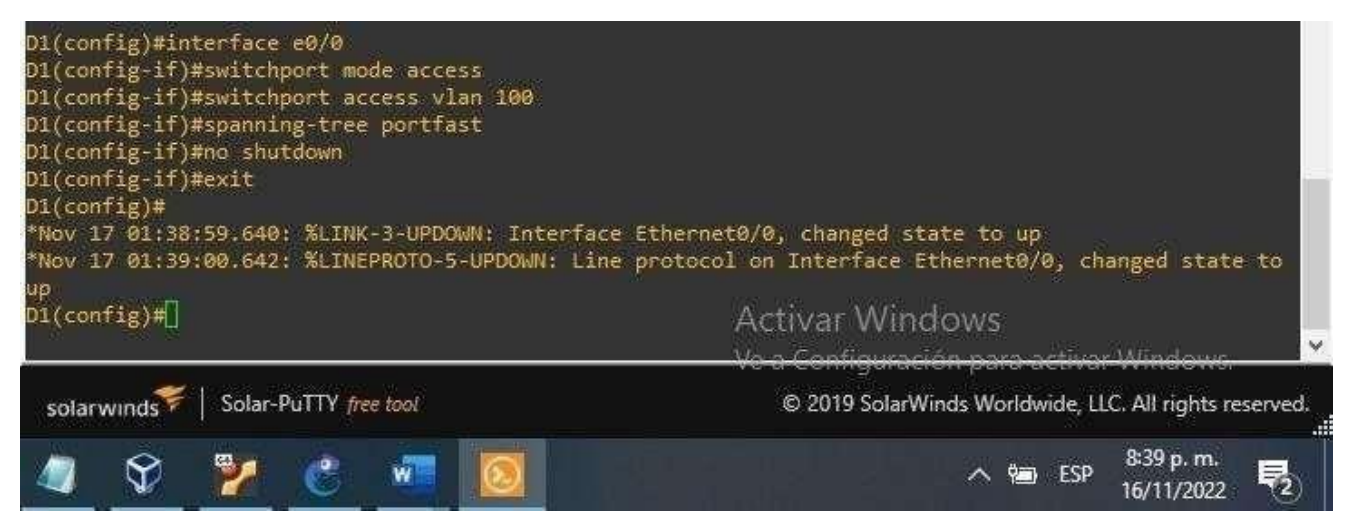

Fuente: González, 2022 (Autoría propia) realizado enGNS3

#### **SWITCH D2**

config t interface e0/0 switchport mode access switchport access vlan 102 spanning-tree portfast no shutdown exit

Figura 25. Configuración de D2 spanning-tree portfast

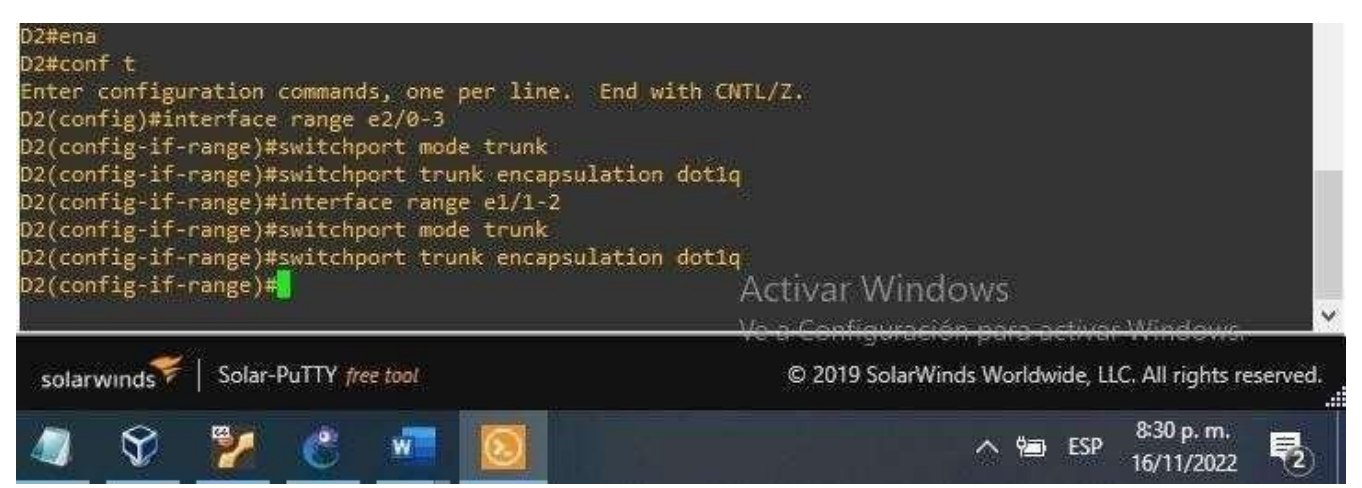

Fuente: González, 2022 (Autoría propia) realizado enGNS3

#### **CONFIGURACIÓN PARA A1 PC3**

config t interface e1/3 switchport mode access switchport access vlan 101 spanning-tree portfast no shutdown exit

Figura 26.Configuración de A1 spanning-tree portfast

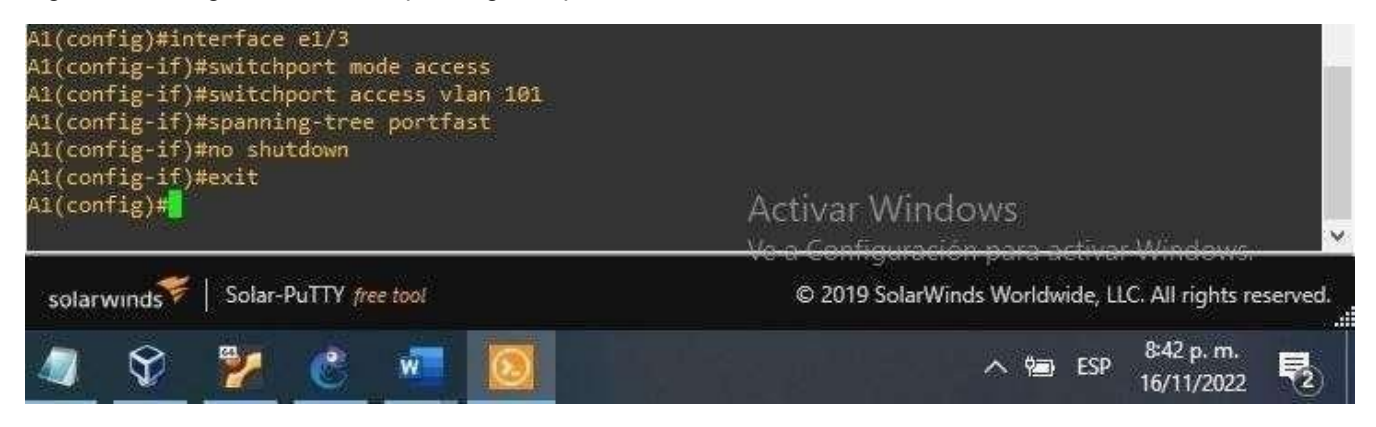

Fuente: González, 2022 (Autoría propia) realizado enGNS3

#### **CONFIGURACION PARA PC4**

config t interface e2/0 switchport mode access switchport access vlan 100 spanning-tree portfast no shutdown exit

Figura 27.Configuración de A1 spanning-tree portfast.

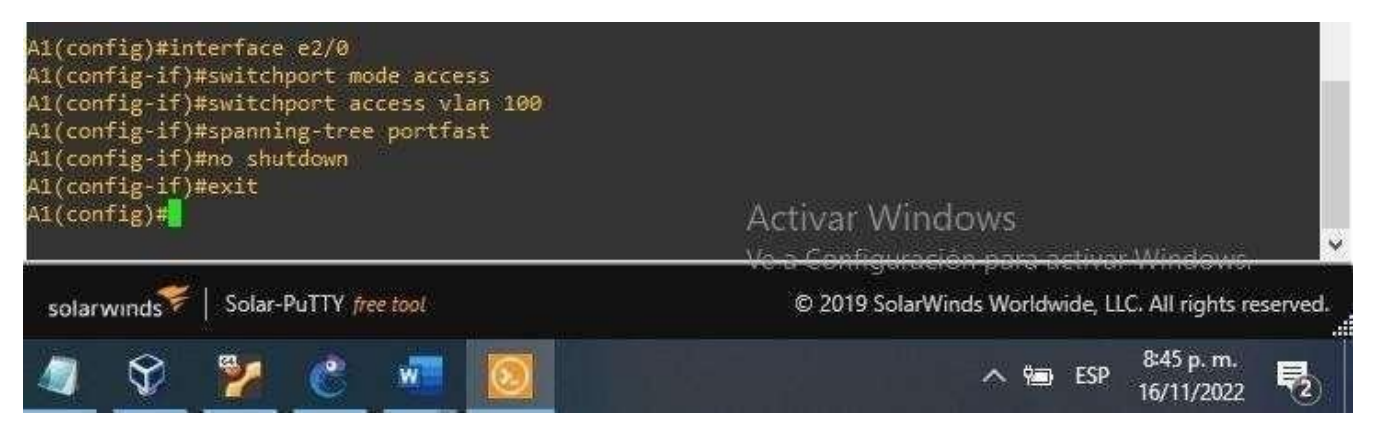

Fuente: González, 2022 (Autoría propia) realizado enGNS3

#### **VERIFICACION DEL COMANDO SHOW VLAN BRIEF EN D1**

Figura 28. Verificación comando shoe vlan brief D1

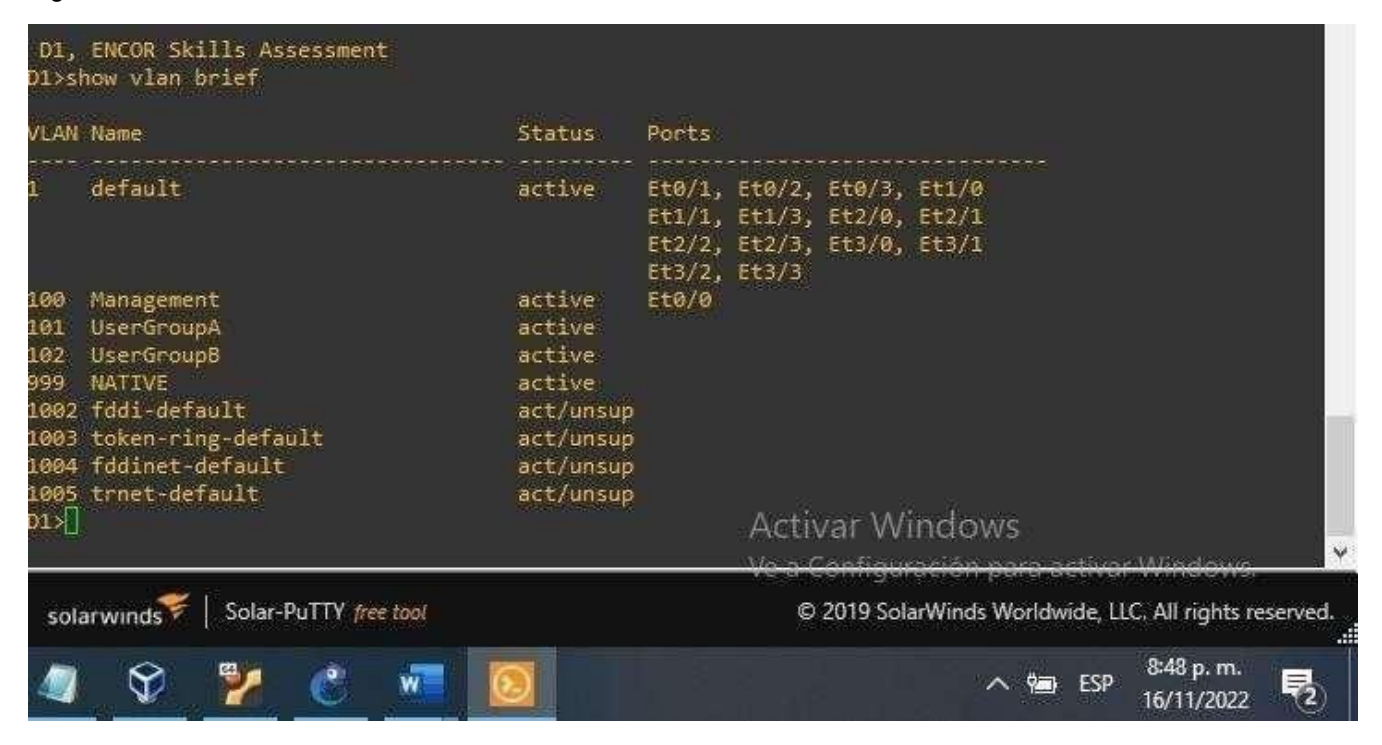

# Figura 29. Comando show vlan brief en D2

|                                                                                                    | <b>VLAN Name</b><br>para la contrata del segundo de la contrata de la contrata de la contrata de la contrata de | Status                                                                                   | Ports<br><u>A constante de analisado de la decima de constante de analisado de </u>                         |
|----------------------------------------------------------------------------------------------------|----------------------------------------------------------------------------------------------------|------------------------------------------------------------------------------------------|----------------------------------------------------------------------------------------------------|
|                                                                                                    | default                                                                                                    | active                                                                                   | Et0/1, Et0/2, Et0/3, Et1/1<br>Et1/2, Et1/3, Et2/0, Et2/1<br>Et2/2, Et2/3, Et3/0, Et3/1<br>$Et3/2$ , $Et3/3$ |
| Management<br>100<br>101<br><b>UserGroupA</b><br><b>UserGroupB</b><br>102<br><b>NATIVE</b><br>999<br>1002 fddi-default<br>1003 token-ring-default<br>1004 fddinet-default<br>1005 trnet-default<br>$D2 +$ |                                                                                                    | active<br>active<br>active<br>active<br>act/unsup<br>act/unsup<br>act/unsup<br>act/unsup | Et0/0                                                                                                    |
|                                                                                                    |                                                                                                    |                                                                                          | <b>Activar Windows</b><br>Va a Cantinuscrian nava activat Wind                                              |
|                                                                                                    | Solar-PuTTY free tool<br>solarwinds                                                                             |                                                                                          | C 2019 SolarWinds Worldwide, LLC. All rights reserved.                                                      |
|                                                                                                    | w                                                                                                    |                                                                                          | 8:50 p.m.<br><b>ESP</b><br>16/11/2022                                                                       |

Fuente: González, 2022 (Autoría propia) realizado enGNS3

# Figura 30. Comando show vlan brief en A1

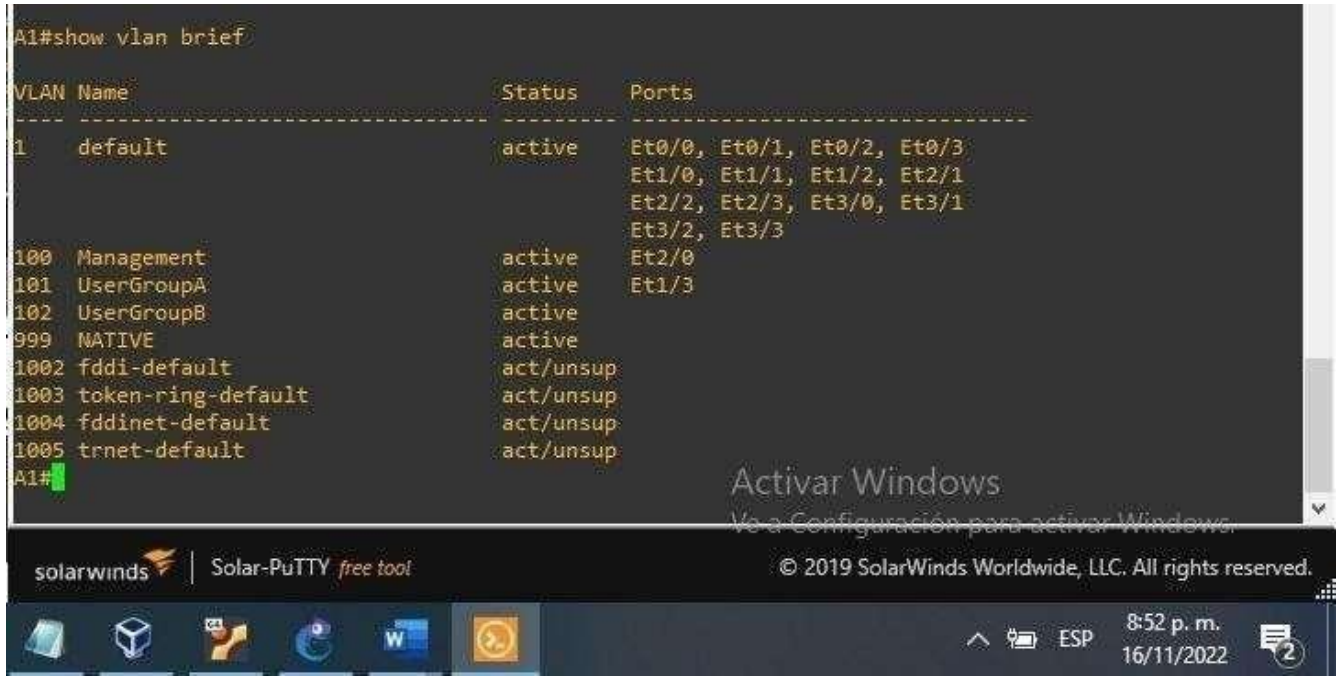

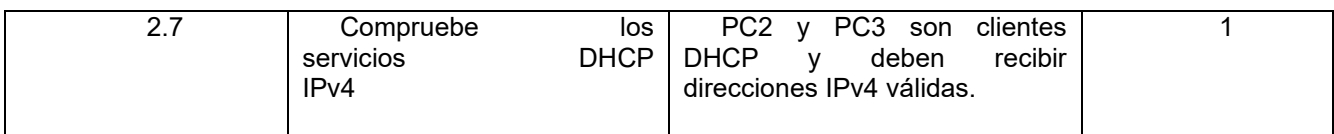

### **VERIFICACION DE PC3 COMANDO SHOW IP PARA VERLAS IP**

Figura 31. Comando show ip PC3

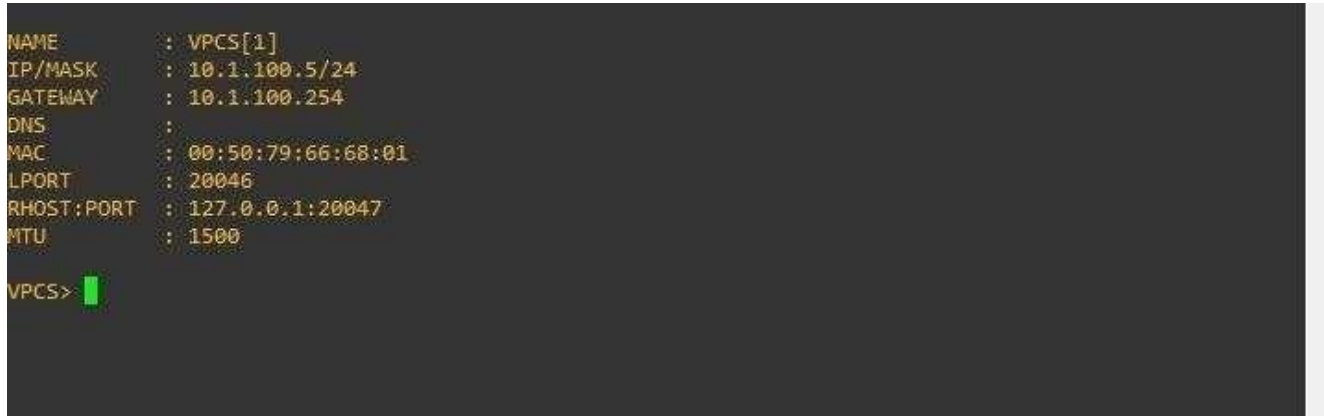

Fuente: González, 2022 (Autoría propia) realizado enGNS

### **VERIFICACIÓN DE PC2 COMANDO SHOW IP PARA VERLAS IP**

Figura 32. Comando show ip PC2

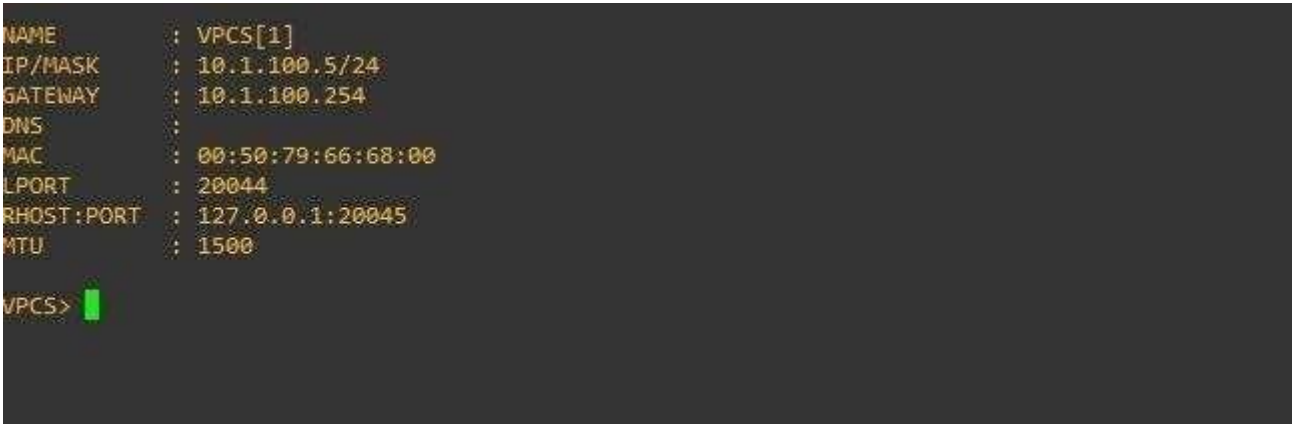

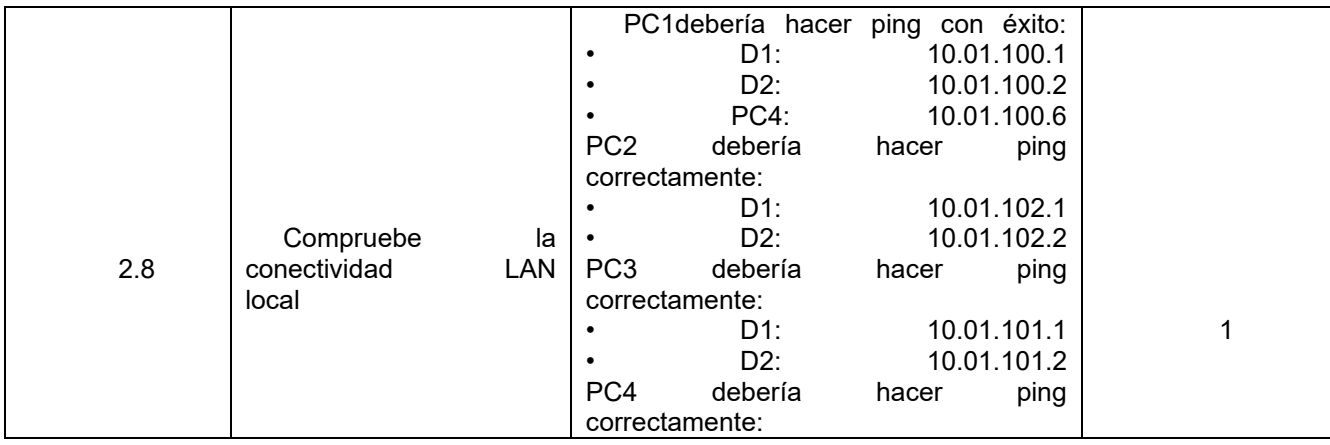

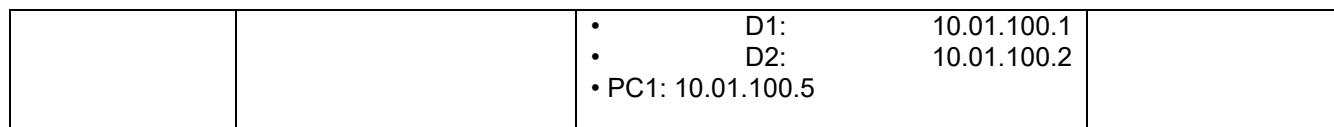

PC1debería hacer ping con éxito:

- D1: ping 10.01.100.1// ingresamos la direcciones y realizamos ping
- D2: ping 10.01.100.2//ingresamos la direcciones y realizamos ping
- PC4:ping 10.01.100.6// ingresamos la direcciones y realizamos ping

#### Figura 33. Se realiza ping

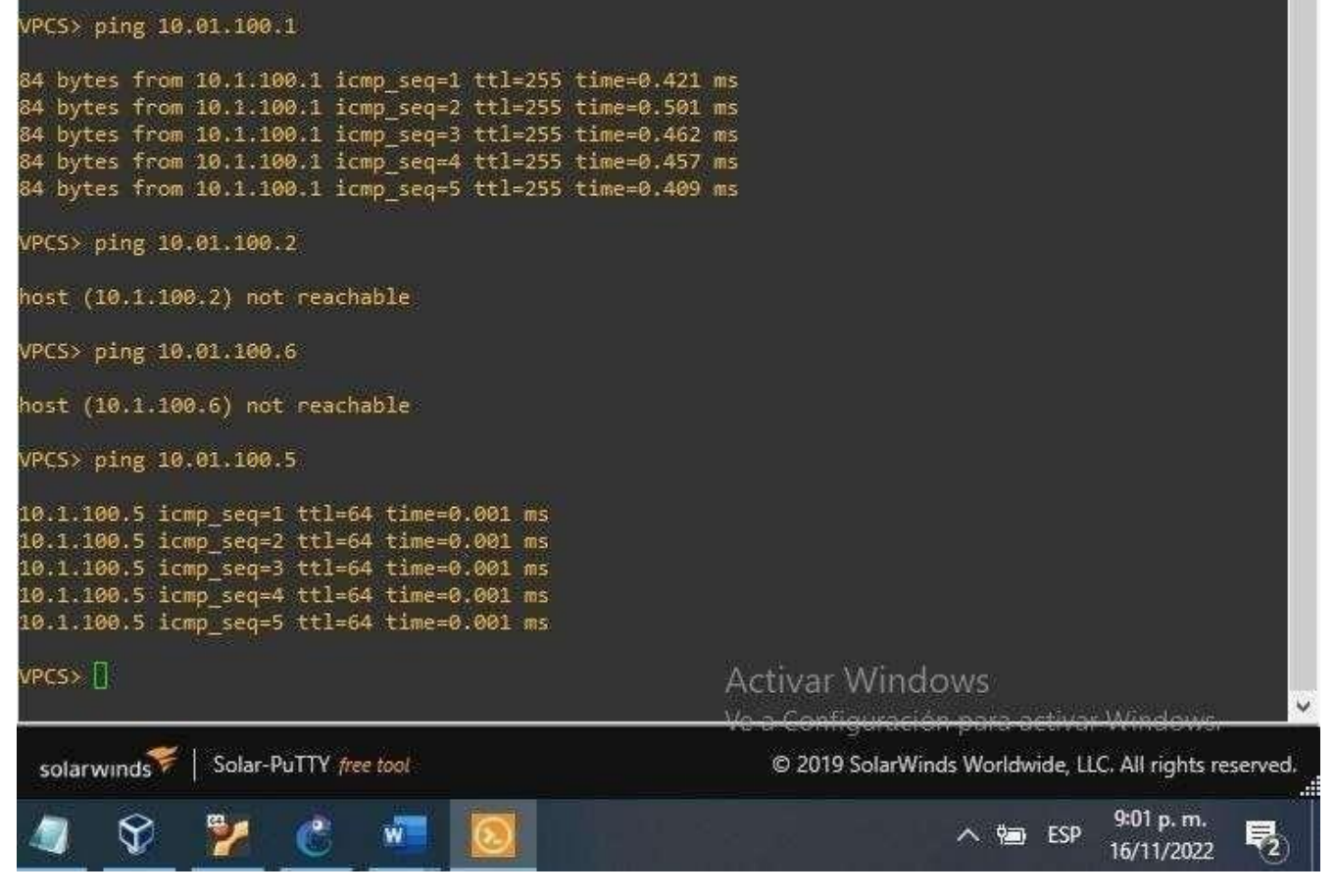

Fuente: González, 2022 (Autoría propia) realizado enGNS3

### **2. CONFIGURAR LOS PROTOCOLOS DE ENRUTAMIENTO (ESCENARIOS 2)**

Tabla 3. Configurar los protocolos de enrutamiento

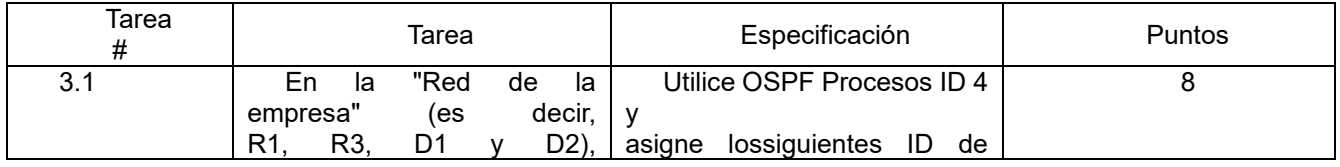

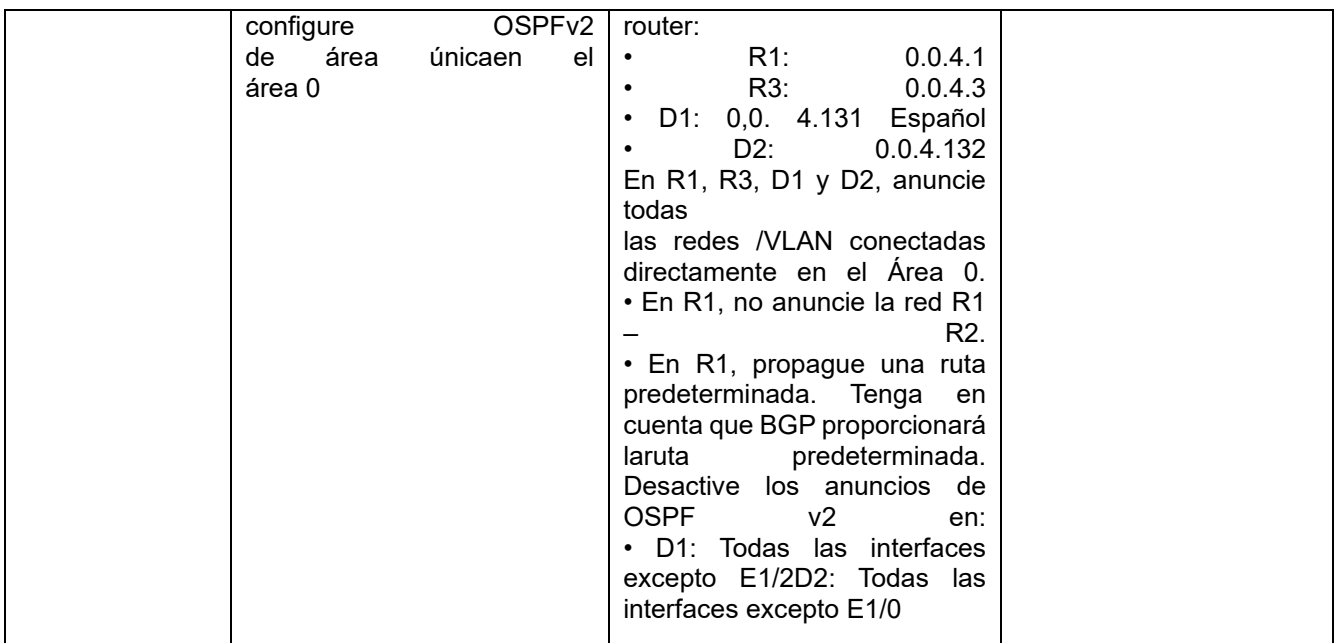

Fuente: González, 2022 (Autoría propia) realizado enGNS3

**R1**

router ospf 4

router-id 0.0.4.1 network 10.01.10.0 0.0.0.255 area 0 network 10.01.13.0 0.0.0.255 area 0 default-information originate exit

Figura 34. Se realiza asignación de ID y configuración de R1

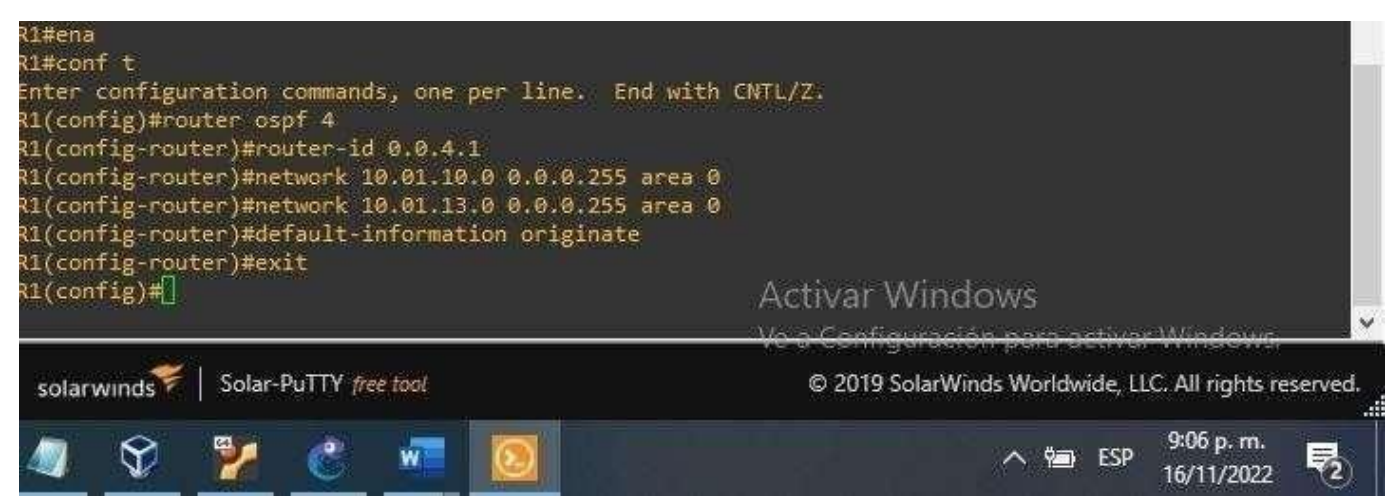

router ospf 4 router-id 0.0.4.3 network 10.01.11.0 0.0.0.255 area 0 network 10.01.13.0 0.0.0.255 area 0 exit

Figura 35. Se realiza asignación de ID y configuración de R3

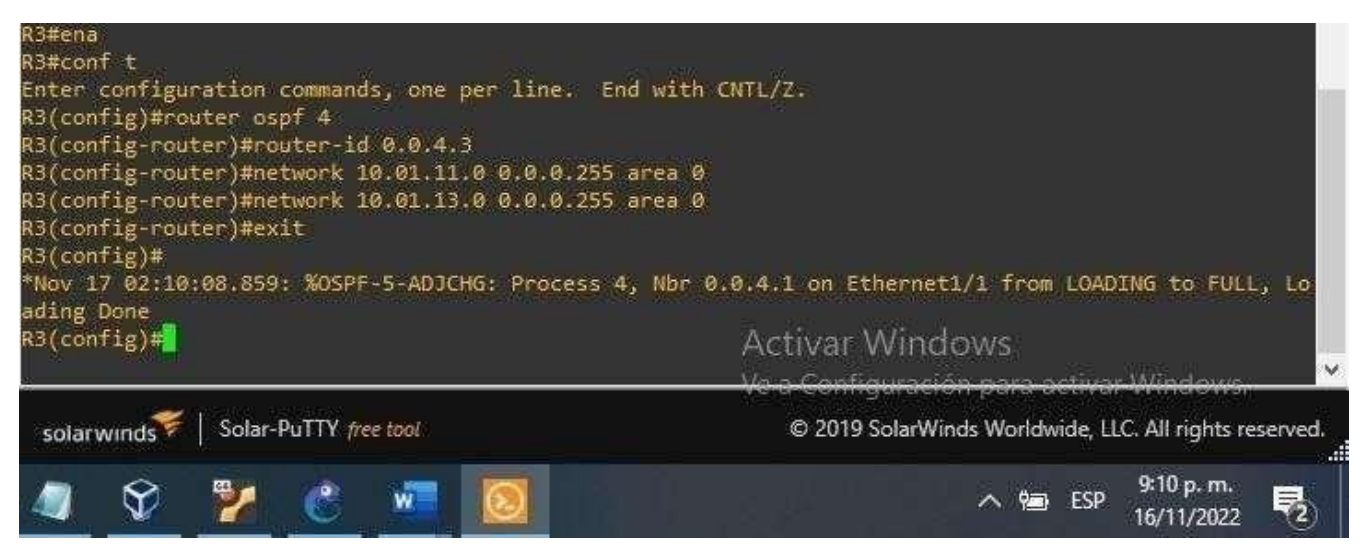

Fuente: Autoría propia realizado en GNS3

**D1**

router ospf 4 router-id 0.0.4.131 network 10.01.100.0 0.0.0.255 area 0 network 10.01.101.0 0.0.0.255 area 0 network 10.01.102.0 0.0.0.255 area 0 network 10.01.10.0 0.0.0.255 area 0 passive-interface default no passiveinterface e1/2exit

**R3**

Figura 36. Se realiza asignación de ID y configuración de D1

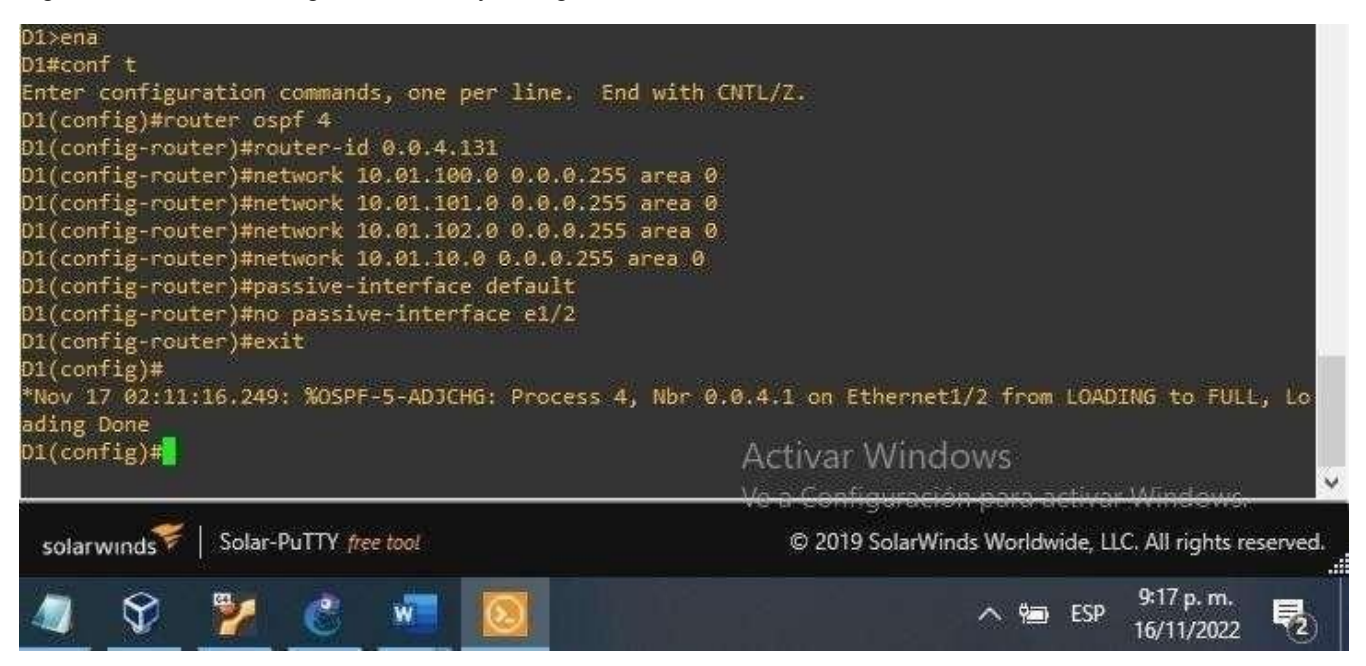

Fuente: González, 2022 (Autoría propia) realizado enGNS3

**D2**

```
router ospf 4
router-id 0.0.4.132
network 10.01.100.0 0.0.0.255 area 0
network 10.01.101.0 0.0.0.255 area 0
network 10.01.102.0 0.0.0.255 area 0
network
10.01.11.0
0.0.0.255 area 0
passive-interface
default
no
passiveinterface
e1/0exit
```
Figura 37. Se realiza asignación de ID y configuración de D2

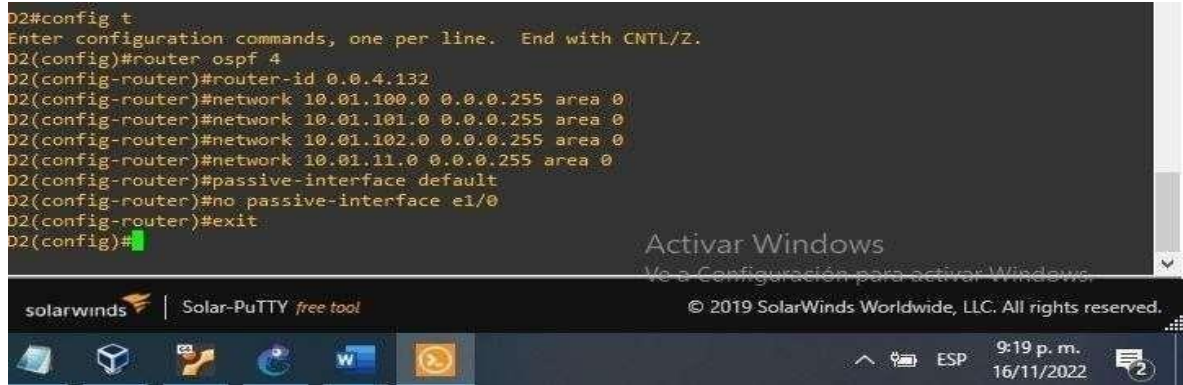

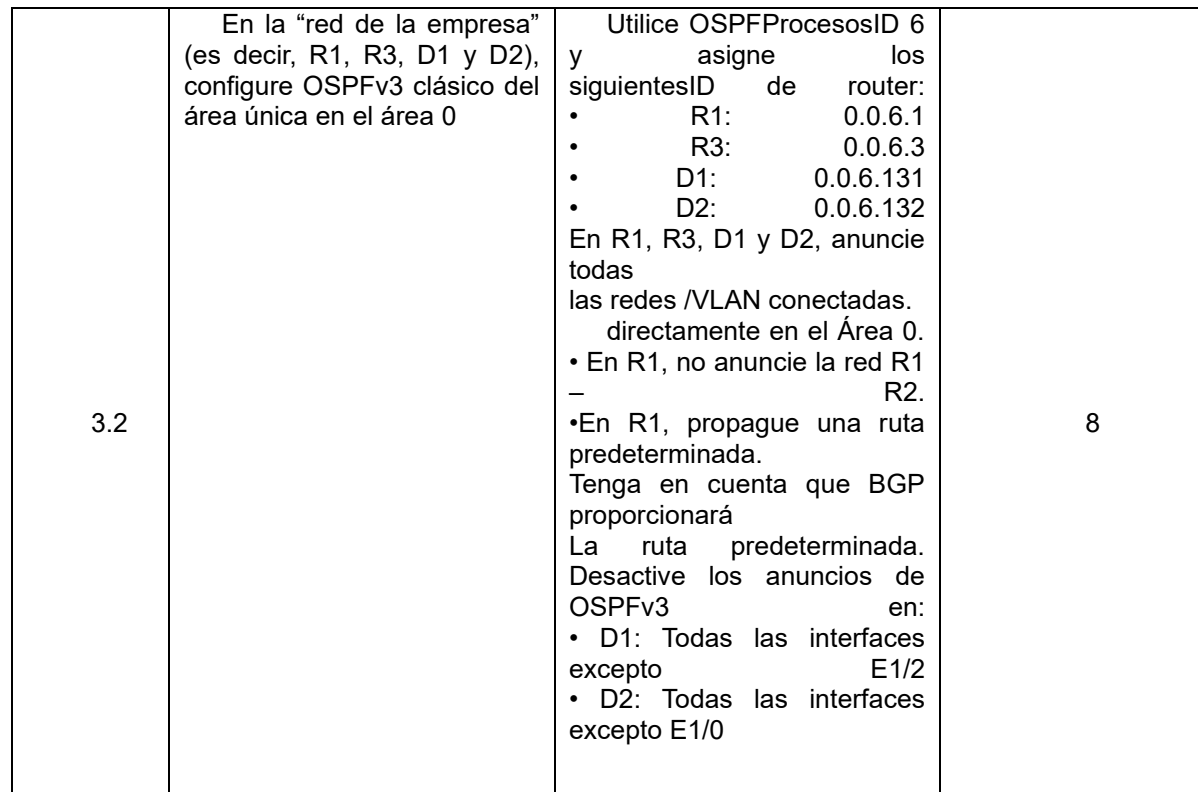

Fuente: González, 2022 (Autoría propia) realizado enGNS3

**R1**

ipv6 router ospf 6 router-id 0.0.6.1 default-information originate exit interface e1/2 ipv6 ospf 6 area 0 exit interface e1/1 ipv6 ospf 6 area 0 exit

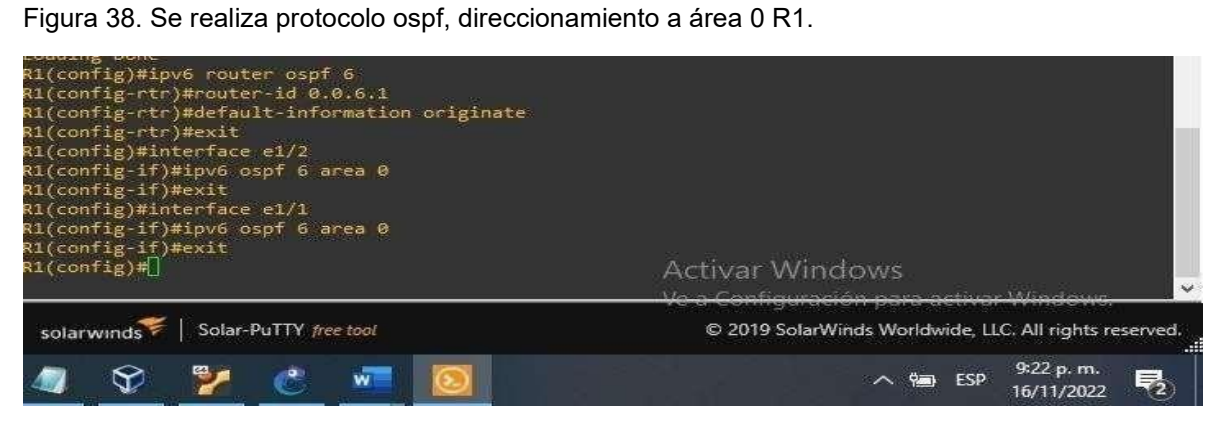

ipv6 router ospf 6 router-id 0.0.6.3 exit interface e1/0 ipv6 ospf 6 area 0 exit interface e1/1 ipv6 ospf 6 area 0

exit

Figura 39.Se realiza asignación de ID y configuración de D2

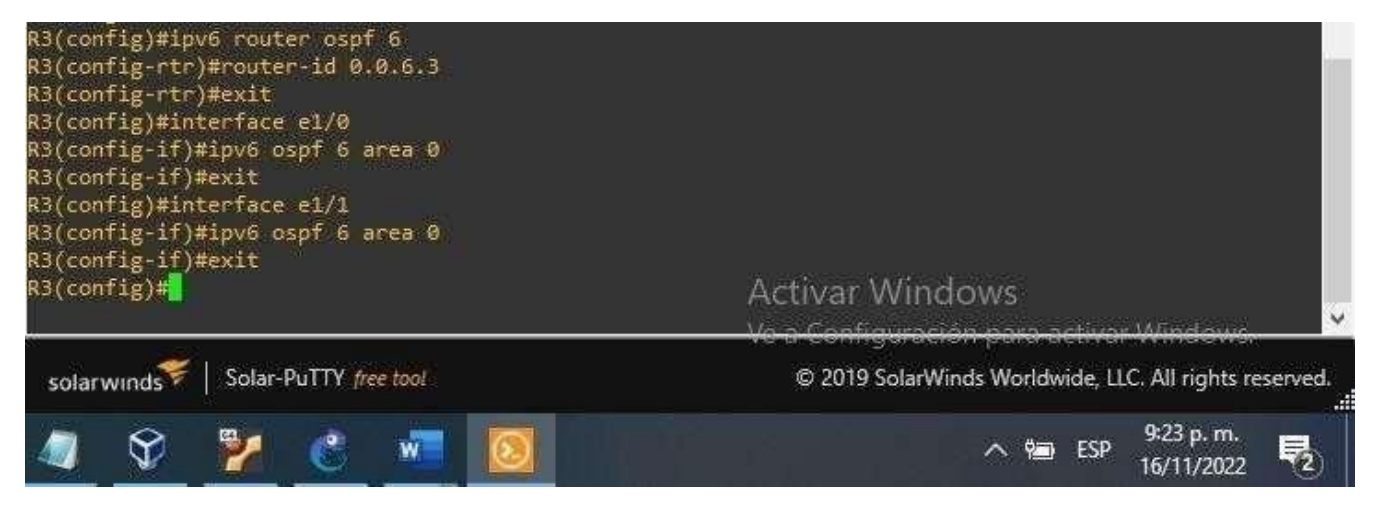

Fuente: González, 2022 (Autoría propia) realizado enGNS3

**D1**

ipv6 router ospf 6 router-id 0.0.6.131 passive-interface default no passive-interface e1/2 exit interface e1/2 ipv6 ospf 6 area 0 exit interface vlan 100 ipv6 ospf 6 area 0 exit interface vlan 101 ipv6 ospf 6 area 0 exit interface vlan 102 ipv6 ospf 6 area 0 exit

Figura 40. Se realiza protocolo ospf, direccionamiento a área 0 R1

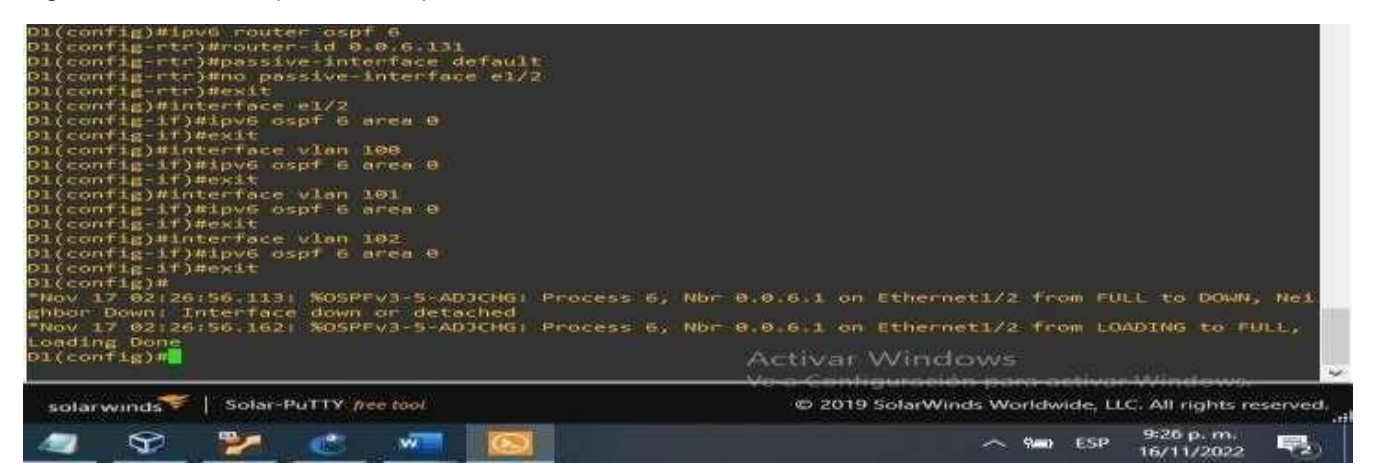

Fuente: González, 2022 (autoría propia) realizado enGNS3

**D2**

ipv6 router ospf 6 router-id 0.0.6.132 passive-interface default no passive-interface e1/0 exit interface e1/0 ipv6 ospf 6 area 0 exit

interface vlan 100 ipv6 ospf 6 area 0 exit

interface vlan 101 ipv6 ospf 6 area 0 exit

interface vlan 102 ipv6 ospf 6 area 0 exit

Figura 41. Se realiza protocolo ospf, direccionamiento a área 0 D2

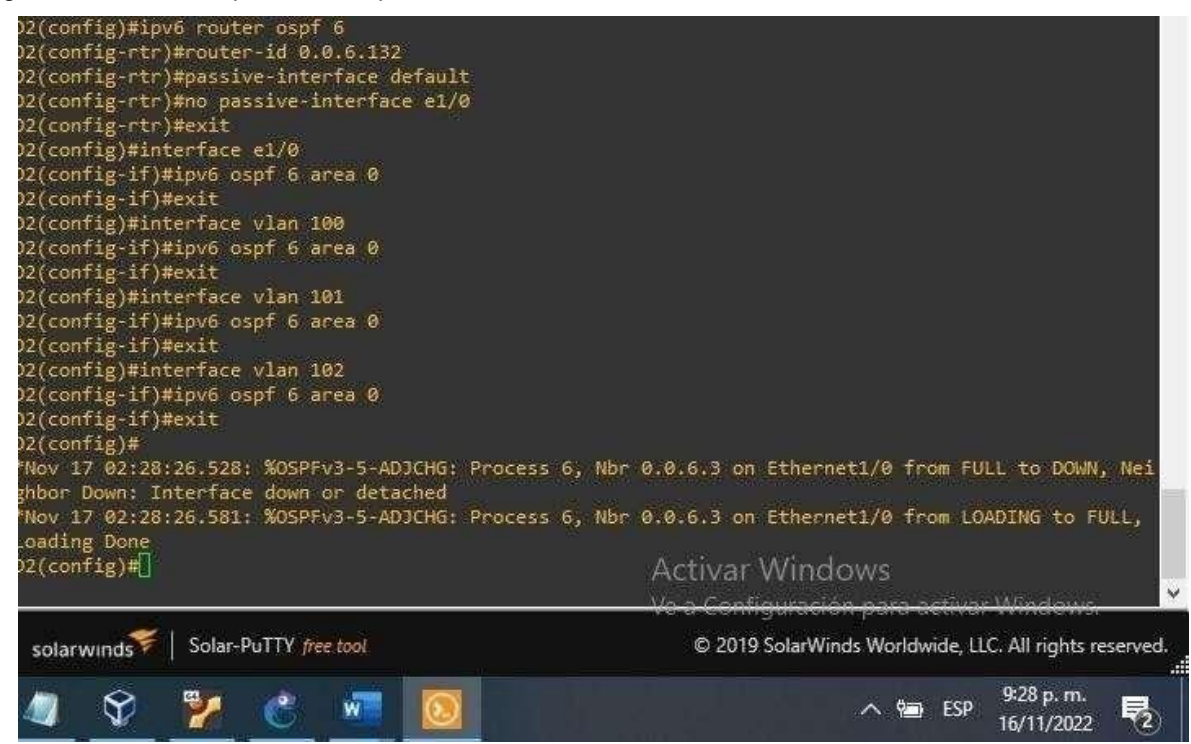

Fuente: González, 2022 (autoría propia) realizado enGNS3

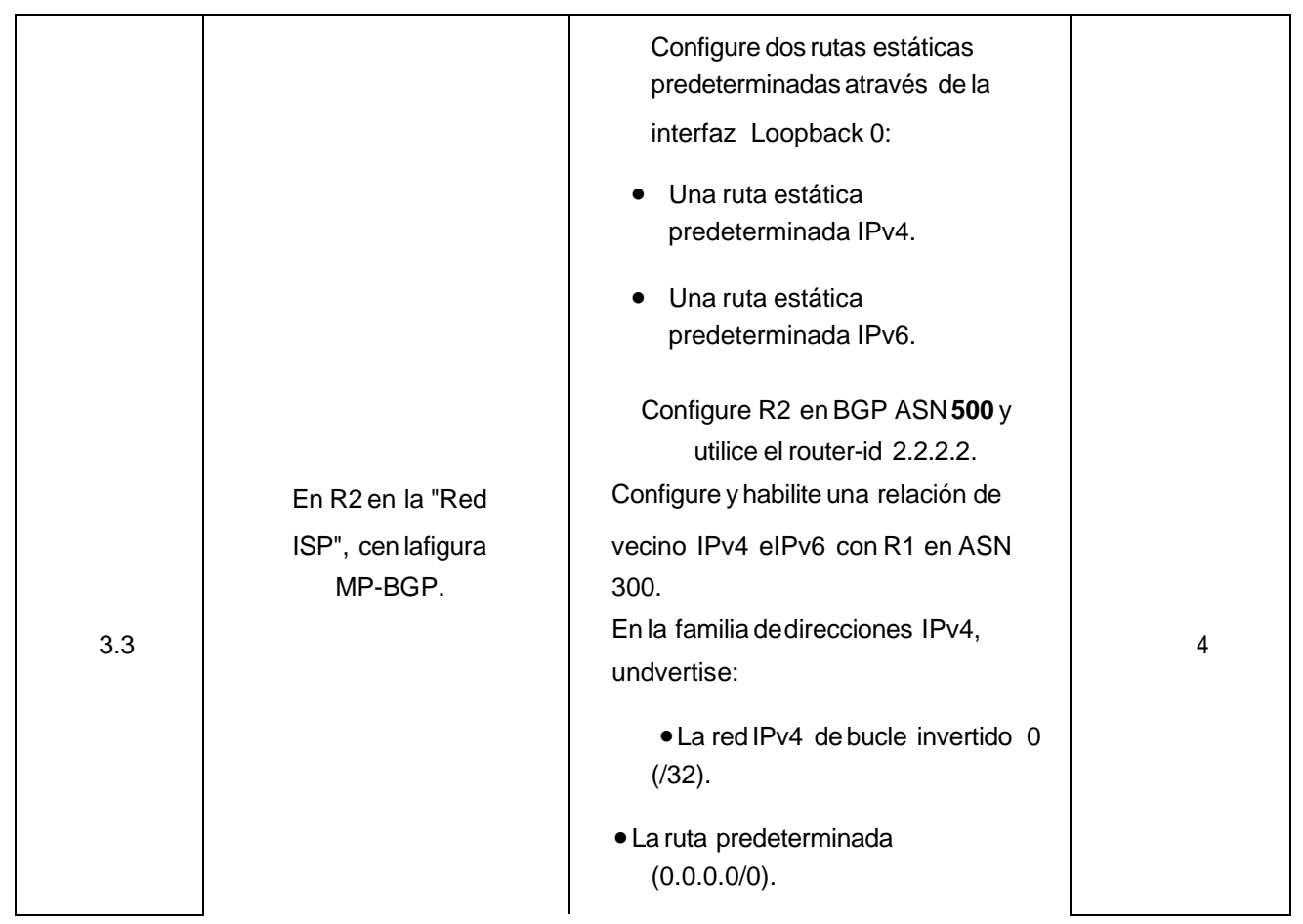

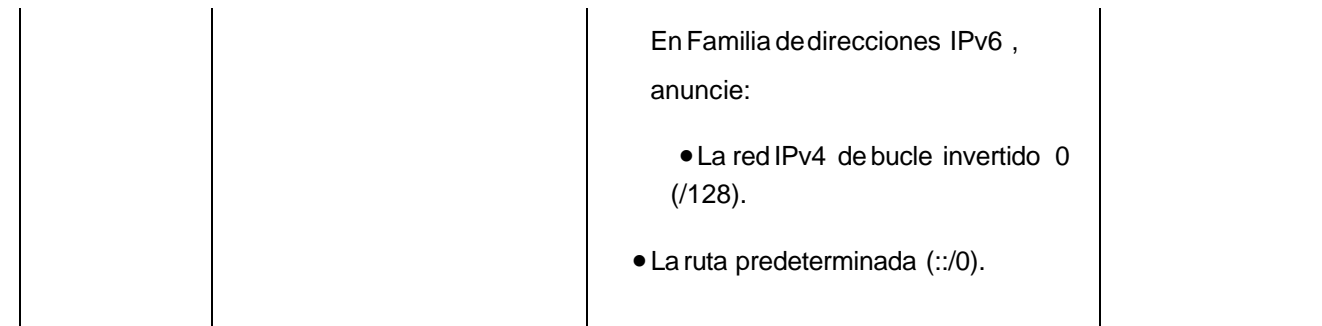

Fuente: González, 2022 (autoría propia) realizado enGNS3

**R2**

ip route 0.0.0.0 0.0.0.0 loopback 0 router bgp 500 bgp router-id 2.2.2.2 neighbor 209.165.200.225 remote-as 300 neighbor 2001:db8:200::1 remote-as 300 address-family ipv4 neighbor 209.165.200.225 activate

no neighbor 2001:db8:200::1 activate network 2.2.2.2 mask 255.255.255.255 network 0.0.0.0 exit-address-family address-family ipv6 no neighbor 209.165.200.225 activate neighbor 2001:db8:200::1 activate network 2001:db8:2222::/128 network ::/0 exit-address-family

Figura 42.Se realiza dos rutas estáticas mediante interface loop back R2

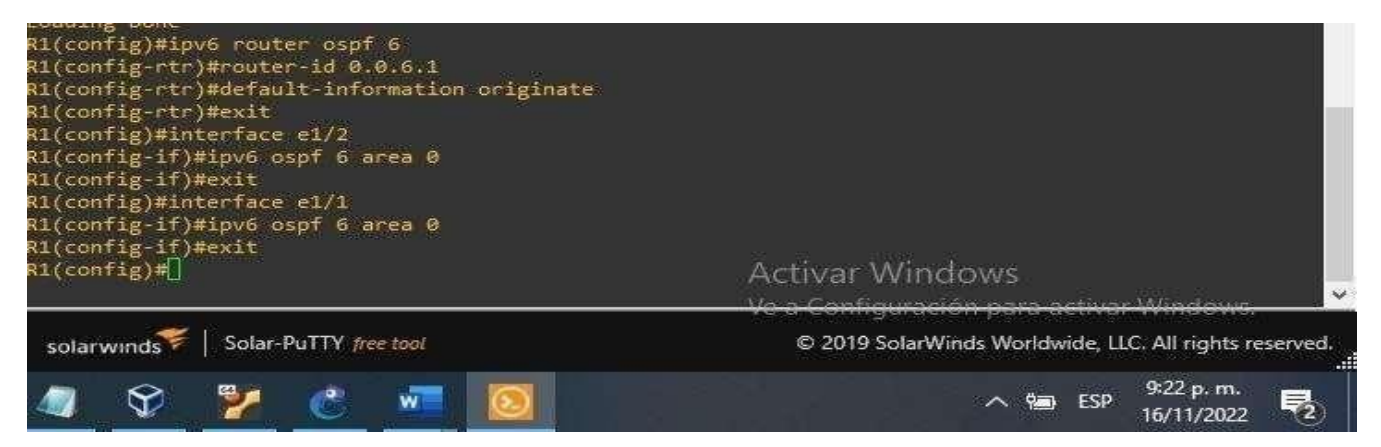

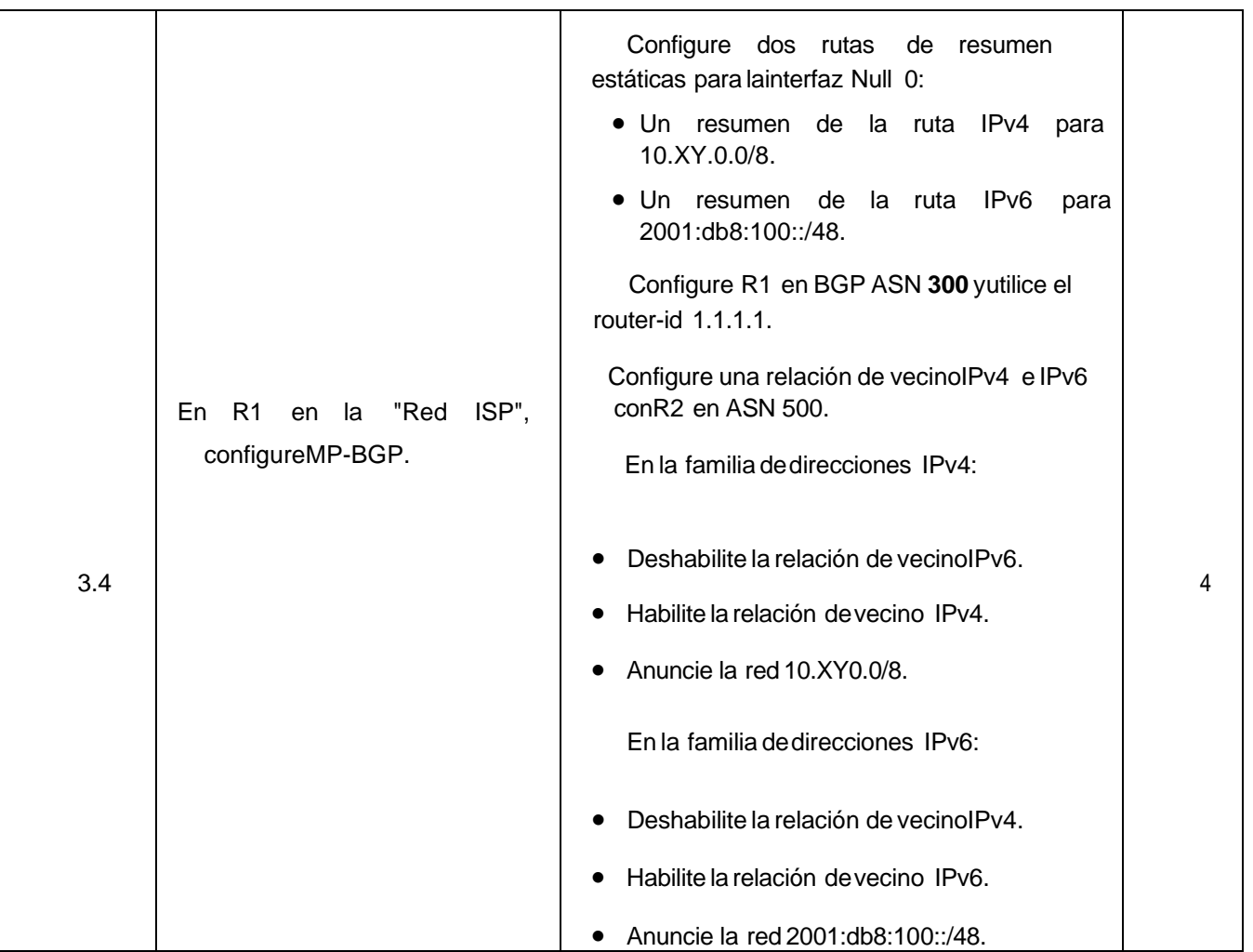

**R1**

ip route 10.01.0.0 255.0.0.0 null0 ipv6 route 2001:db8:100::/48 null0 router bgp 300 bgp router-id 1.1.1.1 neighbor 209.165.200.226 remote-as 500 neighbor 209.165.200.226 Up neighbor 2001:db8:200::2 remote-as 500 address-family ipv4 unicast neighbor 209.165.200.226 activate

no neighbor 2001:db8:200::2 activate network 0.0.0.0 mask 255.0.0.0 exit-address-family address-family ipv6 unicast no neighbor 209.165.200.226 activate neighbor 2001:db8:200::2 activate network 2001:db8:100::/48 exit-address-family

Figura 43. Se realiza protocolo ospf, direccionamiento a área 0 R1.

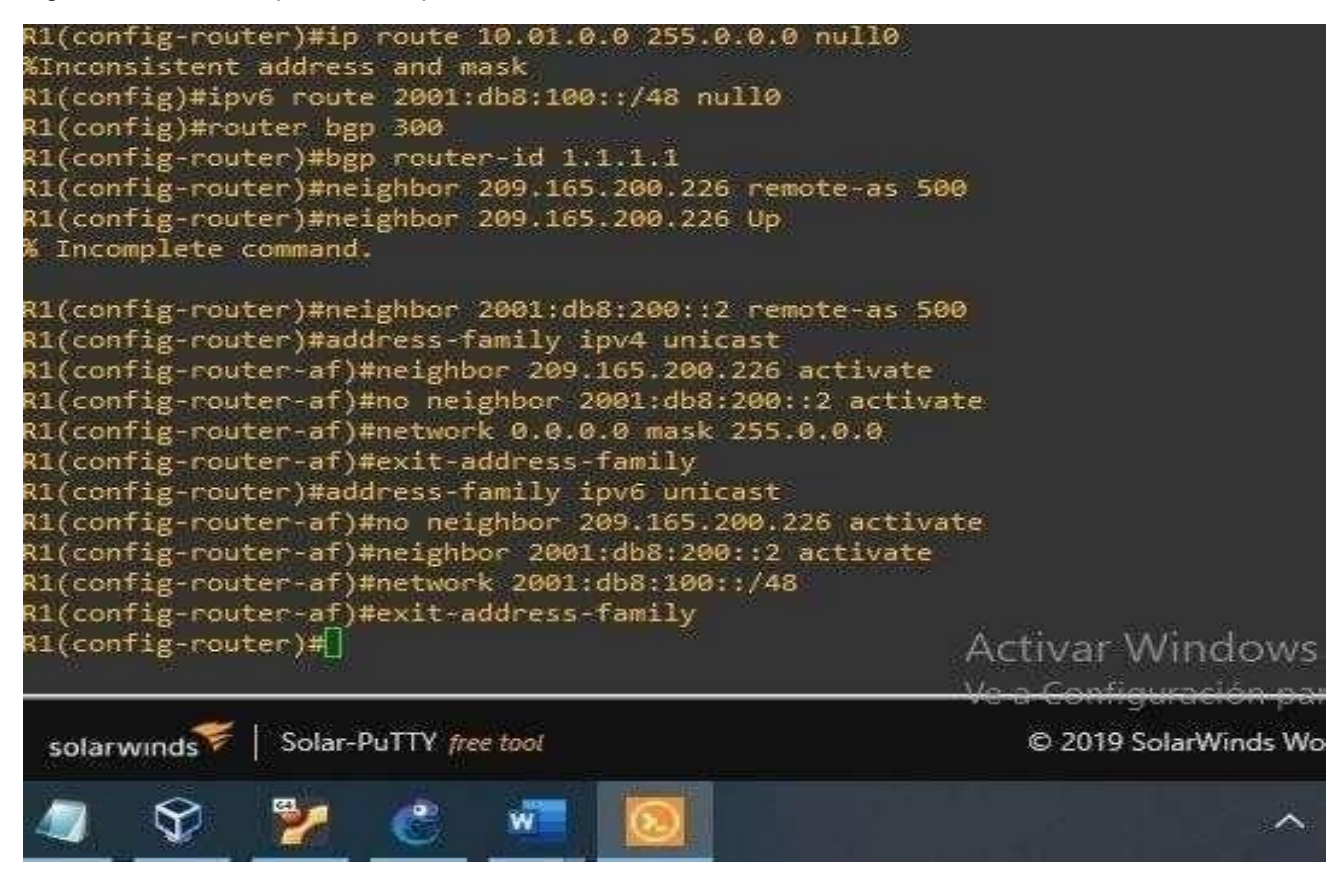

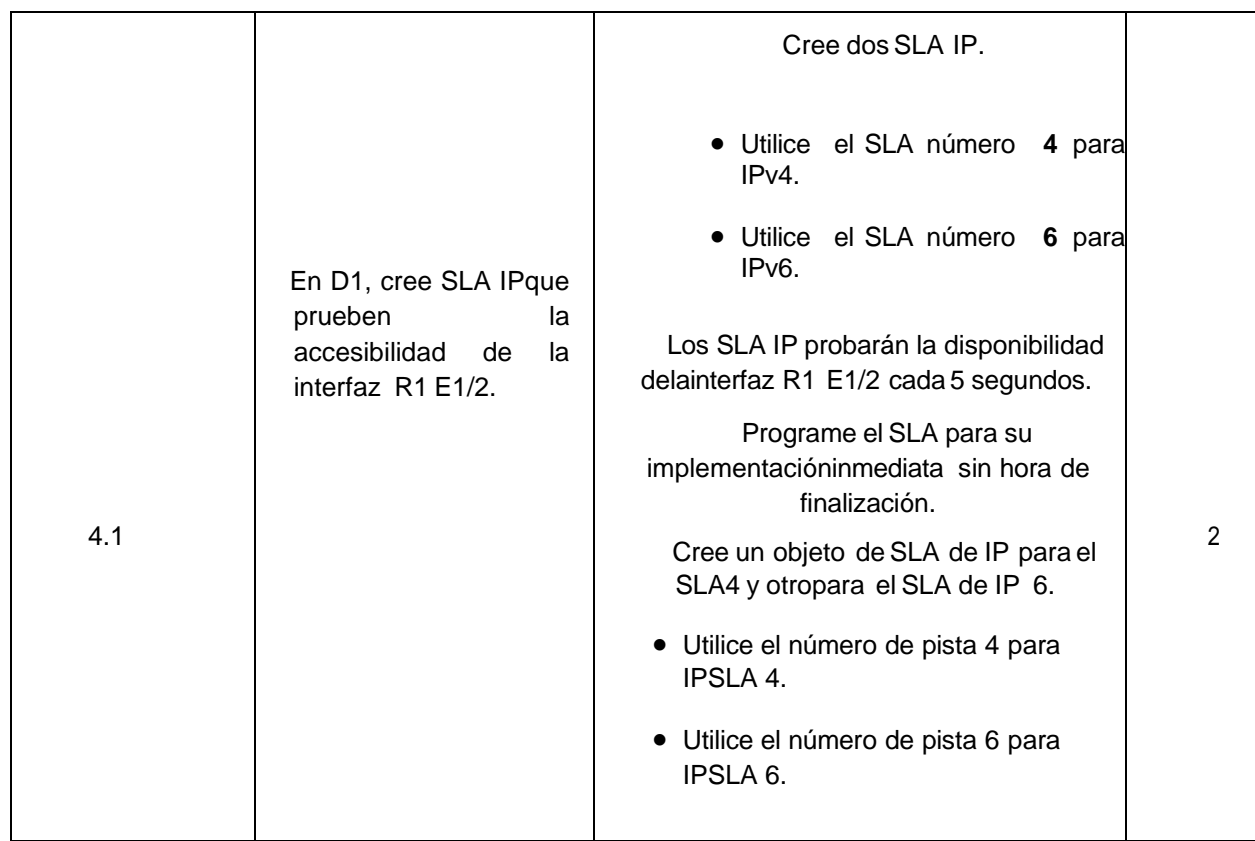

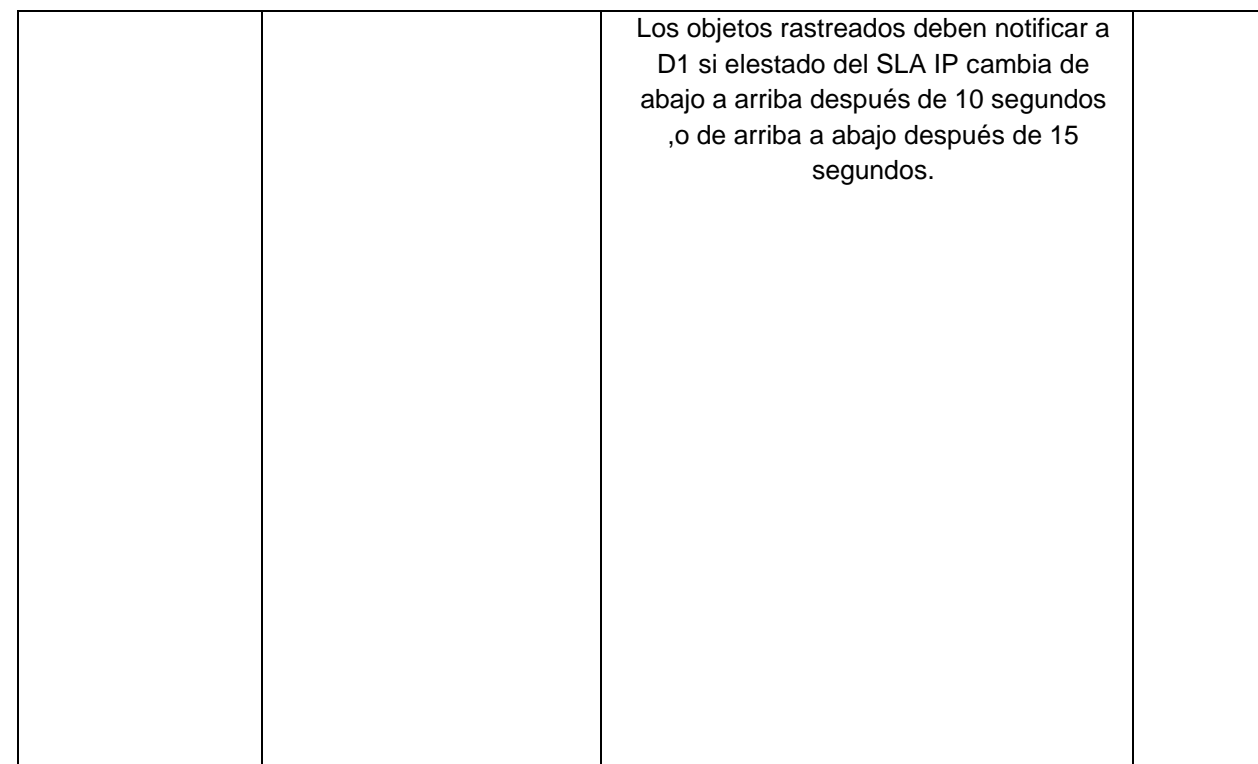

Fuente: González, 2022 (autoría propia) realizado enGNS3

ip sla 4 icmp-echo 10.01.10.1 frequency 5 exit ip sla 6 icmp-echo 2001:db8:100:1010::1 frequency 5 exit ip sla schedule 4 life forever start-time now ip sla schedule 6 life forever start-time now track 4 ip sla 4 delay down 10 up 15 exit track 6 ip sla 6 delay down 10 up 15 exit

#### Figura 44.Se crea dos sla4 D1

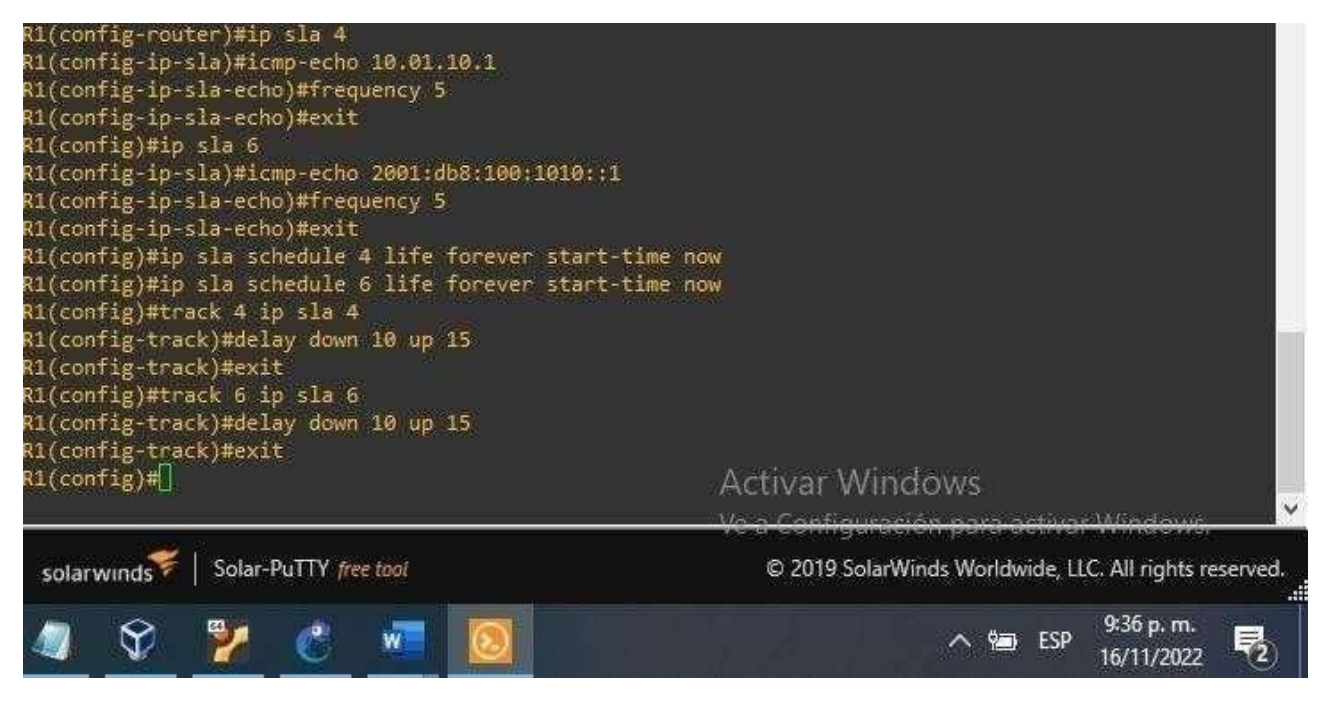

Fuente: González, 2022 (autoría propia) realizado en GNS3

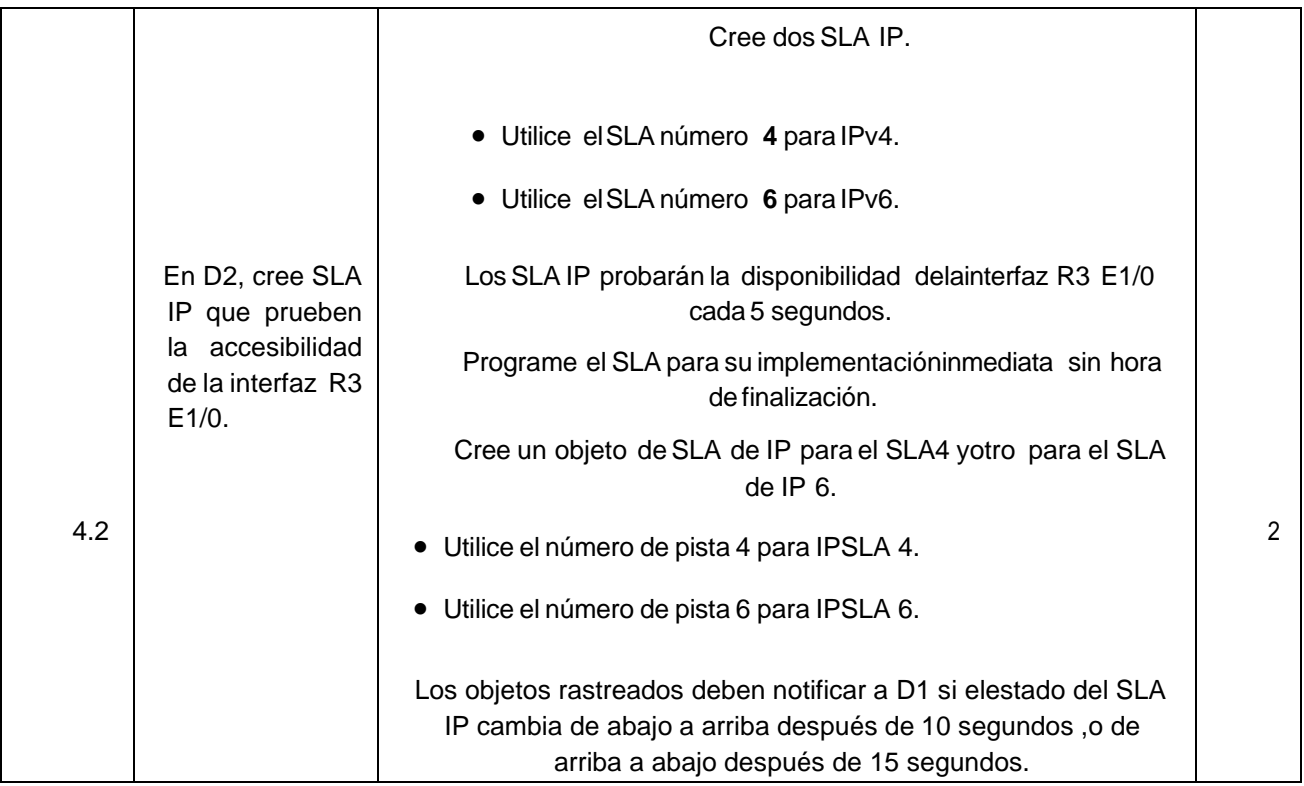

ip sla 4

icmp-echo 10.01.11.1

frequency 5 exit

ip sla 6

icmp-echo 2001:db8:100:1011::1 frequency 5

exit

ip sla schedule 4 life forever start-time now ip sla schedule 6 life forever start-time now track 4 ip sla 4

delay down 10 up 15 exit

track 6 ip sla 6

exit

Figura 45.validacion de D1

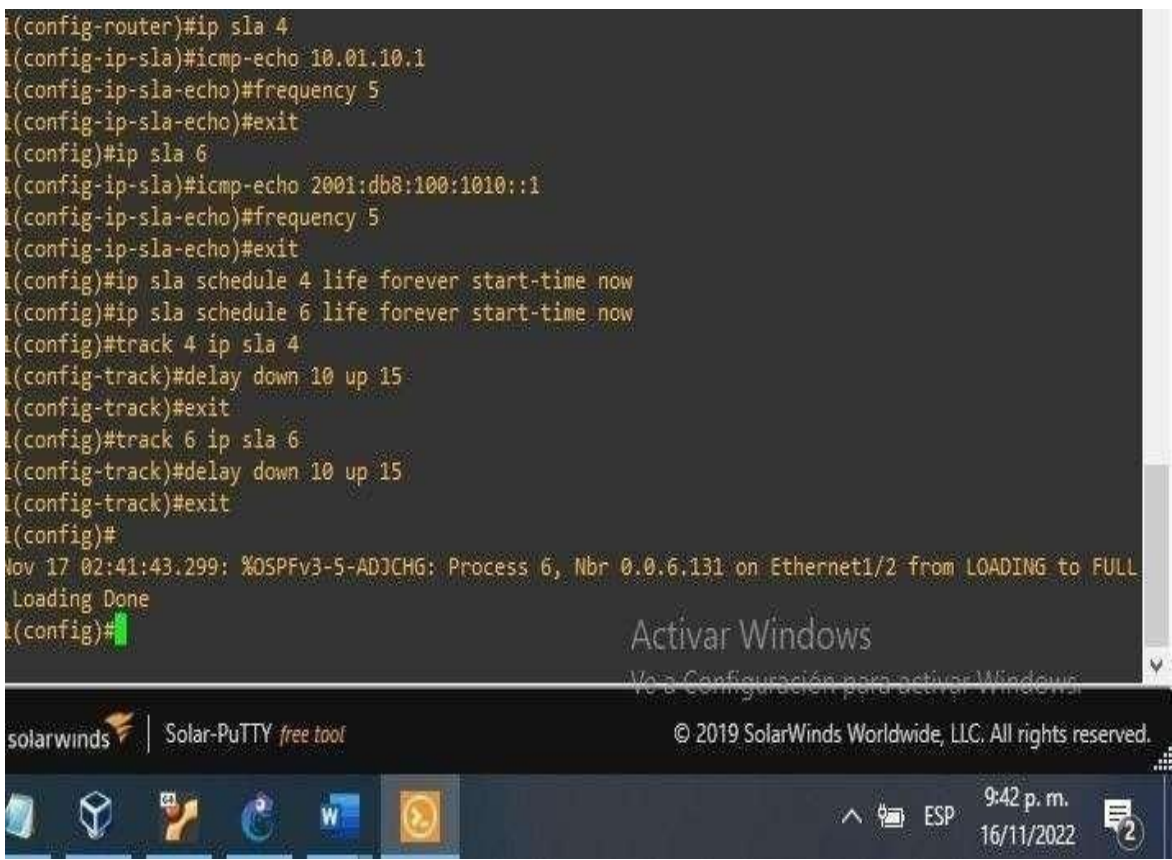

Fuente: González, 2022 (autoría propia) realizado enGNS3.

D2 es el router principal para VLAN 101; por lo tanto, la prioridad también se cambiará a 150. Configure HSRP versión 2.

Configure el grupo 104 de HSRP IPv4 para VLAN 100:

Asigne la dirección IP virtual 10.XY.100.254. Habilite la preferencia.

Realice un seguimiento del objeto 4 y disminuya En D2, configure HSRPv2. Configure el grupo **114** de HSRP IPv4 para VLAN101: Asigne la dirección IP virtual **10. XY.10 1,254**. Establezca la prioridad del grupo en **150**.Habilite la preferencia. Realice un seguimiento del objeto 4 hasta disminuir en 60. Configure el grupo HSRP **IPv4 124** para VLAN 102:Asigne la dirección IP virtual **10. XY.10 2.254.** Habilite la preferencia. Realice un seguimiento del objeto 4 hastadisminuir en 60. Configure IPv6 HSRP grupo 10 **6** para VLAN 100: Asigne la dirección IP virtual mediante la **configuración automática de ipv6**. interface vlan 100 standby version 2 standby 104 ip 10.01.100.254 standby 104 priority 150 standby 104 preempt standby 104 track 4 decrement 60 standby 106 ipv6 autoconfig standby 106 priority 150 standby 106 preempt standby 106 track 6 decrement 60 exit interface vlan 101 standby version 2 standby 114 ip 10.01.101.254 standby 114 preempt standby 114 track 4 decrement 60 standby 116 ipv6 autoconfig standby 116 preempt standby 116 track 6 decrement 60 exit interface vlan 102 standby version 2 standby 124 ip 10.01.102.254 standby 124 priority 150 standby 124 preempt standby 124 track 4 decrement 60 standby 126 ipv6 autoconfig standby 126 priority 150

standby 126 priority 150

standby 126 preempt

standby 126 track 6 decrement 60 exit

end

Figura 47.Se configura HSRPv2

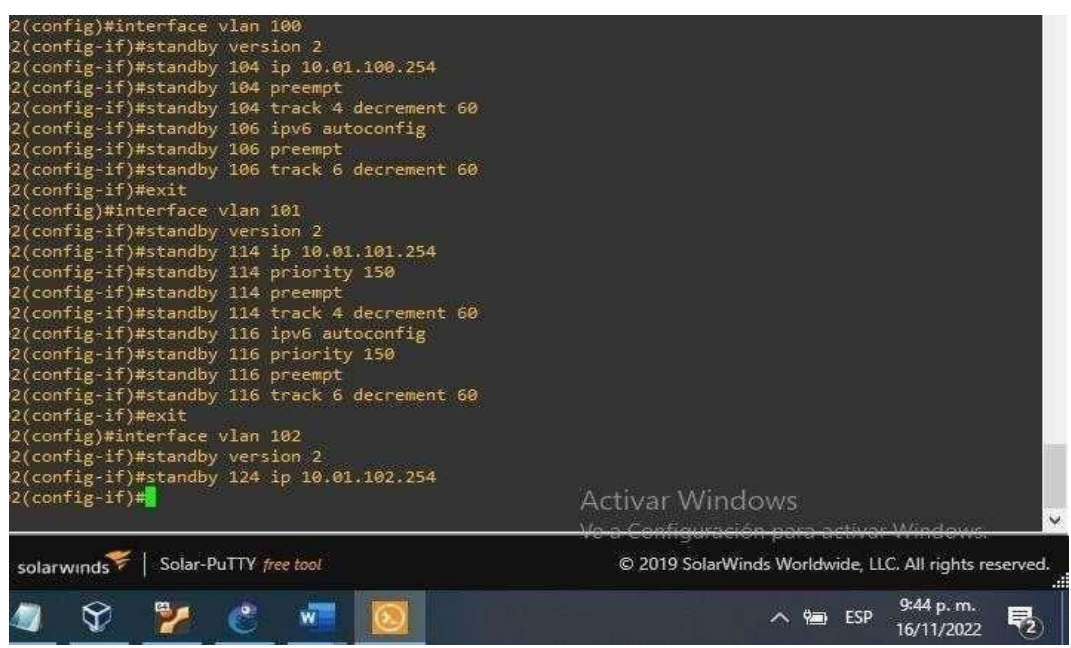

#### **CONCLUSIONES**

Durante el desarrollo de esta actividad se evidencia la implementación de latopología propuesta y sus configuraciones, utilizando los diferentes protocolos de enrutamientos como OSPF, BGP, interfaces Loopback y protocolos en IPv4 e IPv6entre otros.

Se logró entender el funcionamiento de un sistema de enrutamiento avanzado y suimportancia a la hora de implementar en una red de datos, Se identificó y solucionoproblemas propios de conmutación y enrutamiento, mediante el uso adecuado de estrategias basadas en comandos del IOS basada en agrupamiento lógico entre varios enlaces físicos con el fin de resolver problemas de configuración, conectividad y enrutamiento.

Se concluyó implementado los lineamientos establecidos con los direccionamientosIP, VLANs, etherchannels, entre otros. Cada configuración fue verificada que cumpliera la funcionalidad de red en cada uno de los dispositivos, utilizando los diferentes comandos implementados en la consola. La solución de este ejercicio pone en marcha todos los conocimientos adquiridos en este proceso de formación, demostrando las capacidades y habilidades adquiridas para luego ponerlos en práctica ennuestra vida laboral.

#### **BIBLIOGRAFIA**

Edgeworth, B., Garza Rios, B., Gooley, J., Hucaby, D. (2020). CISCO Press (Ed). IP Routing Essentials. CCNP and CCIE Enterprise Core ENCOR 350-401. https://1drv.ms/b/s!AAIGg5JUgUBthk8

Edgeworth, B., Garza Rios, B., Gooley, J., Hucaby, D. (2020). CISCO Press (Ed). EIGRP. CCNP and CCIE Enterprise Core ENCOR 350-401.

Edgeworth, B., Garza Rios, B., Gooley, J., Hucaby, D. (2020). CISCO Press(Ed). Advanced OSPF. CCNP and CCIE Enterprise Core ENCOR 350-401. https://1drv.ms/b/s!AAIGg5JUgUBthk8

https://1drv.ms/b/s!AAIGg5JUgUBthk8Edgeworth, B., Garza Rios, B., Gooley, J., Hucaby, D. (2020). CISCO Press (Ed). OSPF. CCNP and CCIE Enterprise Core ENCOR 350-40